### **DIGITAL HD SATELLITE RECEIVER SRT 7015**

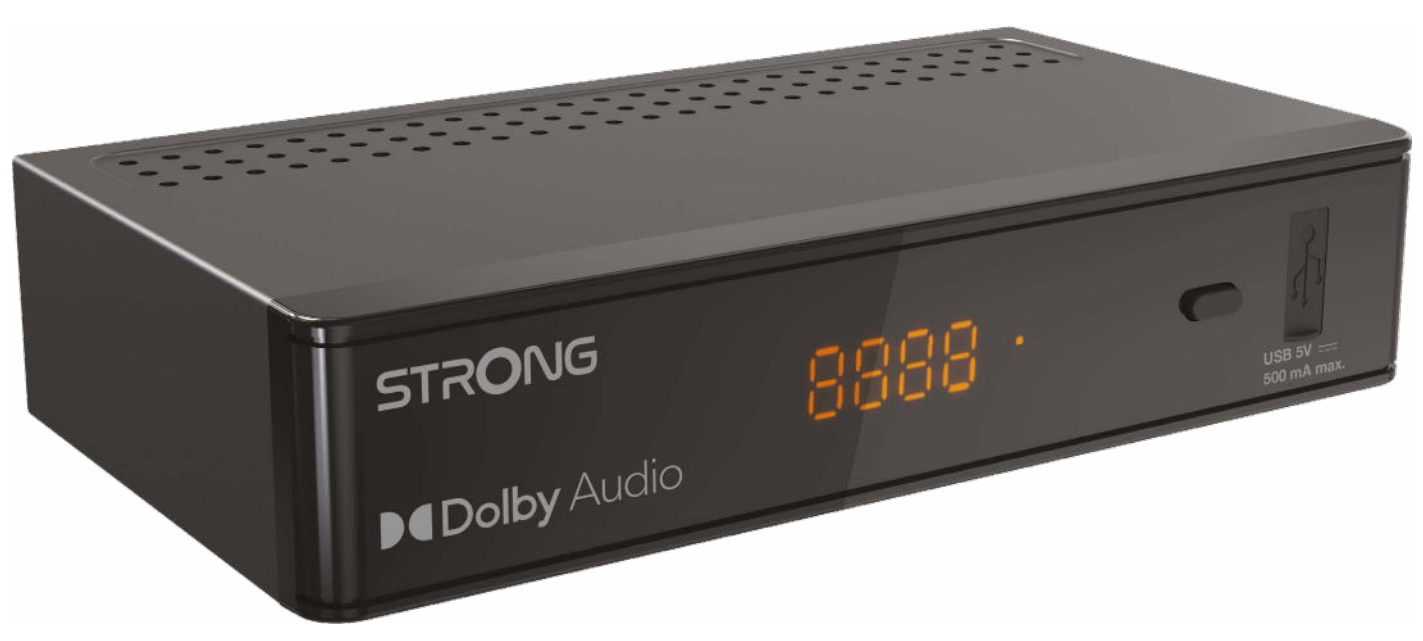

Bedienungsanleitung Manuel d'utilisation Manuale utente Manual del usuario Manual do utilizador Használati útmutató Uživatelský manuál

Brugervejledning Brukerveiledning Gebruiksaanwijzing Användarhandbok Korisnički priručnik Ръководство на потребителя Посібник користувача

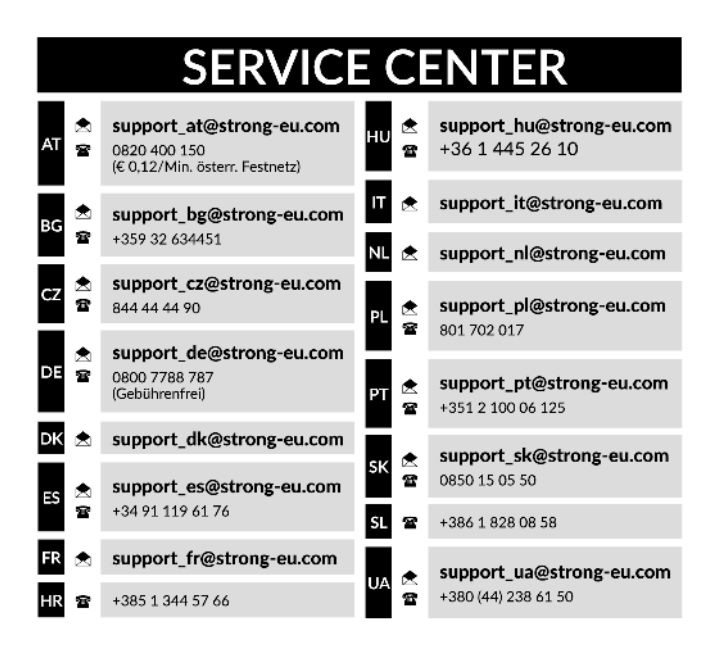

Supplied by STRONG Austria Represented by STRONG Ges.m.b.H. Teinfaltstraße 8/4.Stock A-1010 Vienna, Austria Email: support\_at@strong-eu.com

### **Licenses**

Ce produit contient un ou plusieurs programmes protégés par les lois internationales et américaines sur les droits d'auteur des oeuvres non publiées. Elles sont condentielles et la propriété de **Dolby Laboratories**. Leur reproduction ou divulgation, en tout ou en partie, ou la production d'œuvres dérivées sans la permission expresse de Dolby Laboratories est interdite. Droit d'auteur 2003- 2009 par Dolby Laboratories. Tous droits réservés.

#### **DECLARATION UE DE CONFORMITE SIMPLIFIEE**

STRONG déclare que ce point est SRT 7015 conforme aux exigences de base et aux autres dispositions et directives applicables CE 2004/108/ EC et 73/23/EC, RoHS 2002/95/ECLe texte intégral de la déclaration de conformité UE est disponible via l'adresse Internet suivante : https://eu.strong-eu.com/downloads/.

En raison de nos recherches et développement permanents, les caractéristiques techniques, designs et apparences des produits sont susceptibles d'êtres modiés à tout moment. Les termes HDMI, HDMI High-Denition Multimedia Interface, et le logo HDMI sont des marques ou des marques déposées de HDMI Licensing Administrator, Inc. Fabriqué sous licence de Dolby Laboratories. Dolby, Dolby Audio et le symbole double-D sont des marques déposées de Dolby Laboratories. Tous noms de produits et logos sont des marques ou marques enregistrés de leurs propriétaires respectifs. © STRONG 2024. Tous droits réservés.

### **TABLE DES MATIÈRES**

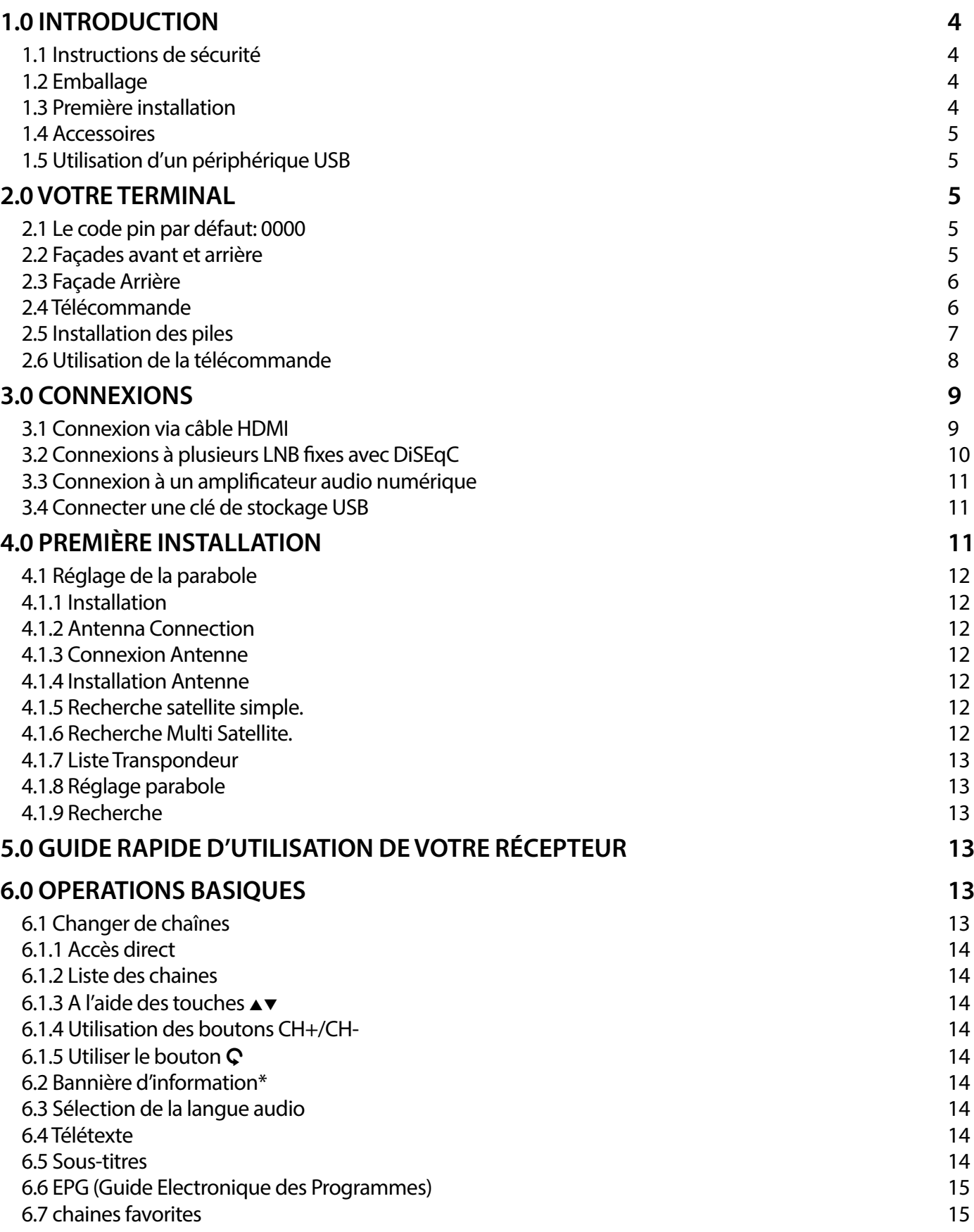

# 

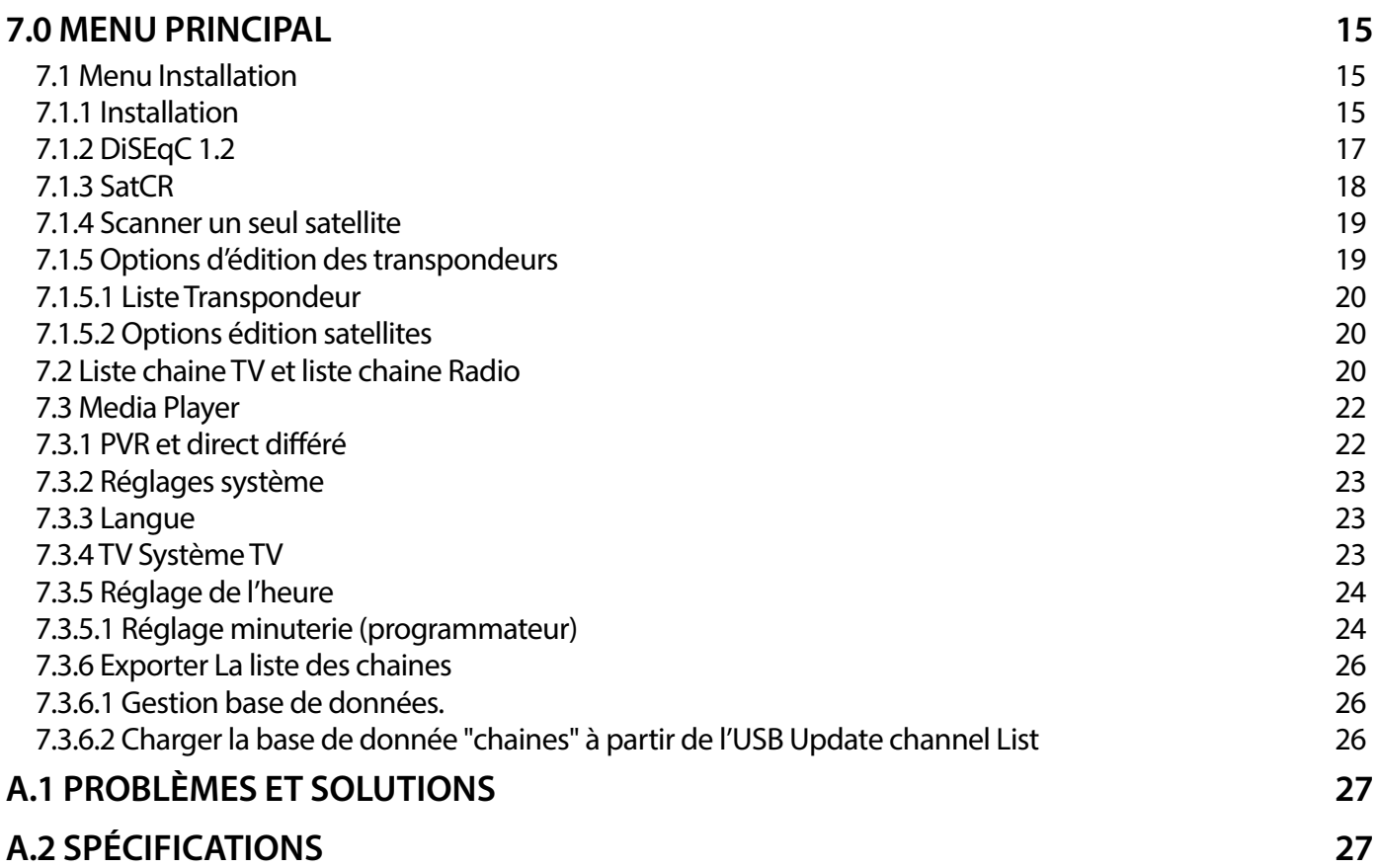

### <span id="page-5-0"></span>**1.0 INTRODUCTION**

### **1.1 Instructions de sécurité**

### **NE PAS INSTALLER LE RÉCEPTEUR :**

- Dans un endroit fermé ou mal aéré ;
- Directement sur ou sous un autre appareil ;
- Sur une surface qui peut obstruer les trous de ventilation.

### **NE PAS EXPOSER LE RÉCEPTEUR OU SES ACCESSOIRES :**

- À la lumière directe ou près d'autres appareils qui produisent de la chaleur ;
- À la pluie ou à une forte humidité ;
- À des chocs qui peuvent endommager d'une façon permanente le récepteur ;
- À des objets magnétiques, tels que les haut-parleurs, les transformateurs, etc. ;
- À des vibrations intenses;
- Ne jamais ouvrir le couvercle. Il est dangereux de toucher la partie interne du récepteur. À l'intérieur, aucune pièce ne peut être réparée par l'utilisateur. La garantie n'est plus valable si le récepteur est ouvert.
- Lorsque le récepteur n'est pas utilisé pendant de longues périodes, il est conseillé de débrancher le câble de la prise de courant.
- Ne pas utiliser de câble endommagé. Il peut s'incendier ou provoquer des décharges électriques.
- Ne pas toucher le câble avec des mains mouillées. Cela peut provoquer des décharges électriques.
- Positionner le récepteur dans un endroit bien aéré.
- Assurez- vous que le récepteur est hors tension lorsque vous connectez les câbles.
- Ne pas utiliser le récepteur dans un milieu humide.
- Lire attentivement ce manuel d'utilisation avant d'installer le récepteur.

### **An de garantir le fonctionnement correct du récepteur, il est conseillé de suivre les instructions suivantes :**

- Lire attentivement le Manuel et suivre parfaitement les instructions fournies.
- Si besoin, nettoyer le récepteur avec un chiffon doux légèrement imbibé avec un détergent neutre après l'avoir débranché de l'alimentation.
- Pour nettoyer le récepteur, ne pas utiliser de détergents à base d'alcool ou d'ammoniaque
- Ne pas ouvrir le couvercle du récepteur. Risque de décharges électriques. À l'intérieur, aucune pièce ne peut être réparée par l'utilisateur.
- La garantie n'est plus valable si le récepteur est ouvert.
- Ne positionner aucun objet sur le récepteur parce que cela peut compromettre le refroidissement correct des composants internes.
- Vérier qu'aucun objet ne tombe dans les ouvertures de la ventilation parce que cela peut provoquer des incendies et des courts-circuits.
- Attendre quelques secondes après l'extinction du récepteur avant de le déplacer ou de débrancher un connecteur ;
- Vérifier que le courant correspond au voltage indiqué sur la plaque d'identification à l'arrière du récepteur.
- N'utiliser qu'une rallonge homologuée et des câbles compatibles adaptés au courant électrique du récepteur.

Si après avoir suivi attentivement les instructions contenues dans la notice, le récepteur ne fonctionne pas correctement, il est conseillé de s'adresser au revendeur ou au réseau d'assistance.

### **1.2 Emballage**

Le récepteur et les accessoires sont emballés et livrés dans un emballage qui les protège des décharges mécaniques et de l'humidité. Lorsque l'emballage est ouvert, vérifier que tous les accessoires indiqués sont présents et les tenir loin de la portée des enfants. Pour déplacer le récepteur d'un lieu à un autre ou pour le renvoyer sous garantie, l'emballer dans l'emballage original avec ses accessoires. Si l'emballage original n'est pas respecté, la garantie ne sera plus valable.

### **1.3 Première installation**

Pour la mise en fonction correcte de l'appareil, s'adresser à un installateur qualifié ou suivre avec attention les instructions suivantes :

- Se référer au Manuel d'instructions du téléviseur et de la parabole.
- Vérifier que le câble coaxial les connexions du câble sont en bonne état.
- $\blacksquare$  Vérifier que la parabole est connectée correctement au câble et qu'elle est en bonnes conditions.

Les symboles utilisés dans le manuel sont les suivants:

### **ATTENTION** Il indique un avertissement.

**NOTE** Il indique des informations importantes et utiles.

<span id="page-6-0"></span>**MENU** Il indique une touche de la télécommande ou du récepteur .

### **1.4 Accessoires**

- Instructions d'installation
- 1 télécommande
- 2x piles (type AAA)
- 1x Instructions de sécurité et de garantie

**NOTE:** Ne pas recharger ni court-circuiter les piles et ne pas mélanger des piles diérentes.

### **1.5 Utilisation d'un périphérique USB**

- Il est recommandé d'utiliser un périphérique de stockage USB 2.0. Si votre périphérique ne répond pas aux spécifications USB 2 .0 les fonctions multimédia ne fonctionneront pas correctement.\*
- Si vous utilisez un disque dur externe USB HDD (Hard Disk Drive), Alimentation requise peut être supérieure à l'alimentation USB de 5 V/800 mA fournit par le récepteur. Nous conseillons donc d'utiliser un disque dur avec une alimentation externe appropriée.
- STRONG ne peut pas garantir la compatibilité avec tous les types de périphérique de stockage USB
- Il est fortement non recommandé de ne pas sauvegarder des informations importantes sur le périphérique USB. Toujours effectuer une sauvegarde des données stockées sur le périphérique. STRONG ne peut pas être tenu responsable pour toute perte de donnée ou toute conséquence de perte de données.
- $\blacksquare$  STRONG ne peut pas garantir la lecture des fichiers dont les extensions sont listées ci-dessus, car cela dépend des codecs utilisés, du débit des données et de la résolution (tous les codecs MPEG supportés).
- S'il vous plait veuillez-vous assurer que le périphérique USB est bien formaté en FAT/FAT32

### **2.0 VOTRE TERMINAL**

### **2.1 Le code pin par défaut: 0000**

### **2.2 Façades avant et arrière**

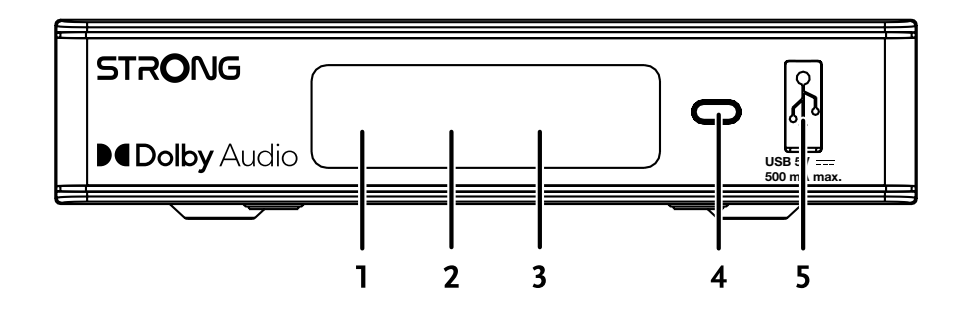

- 
- 1. **Afficheur LED :** Affiche le N° de chaine quand le récepteur est en fonction, affiche l'heure quand il est en veille.
- 2. LED de veille : Affiche une LED ROUGE quand le récepteur est en veille.
- 3. **Récepteur IR :** Reçoit le signal IR de la télécommande.
- 4. **Bouton marche arrêt :** marche arrêt
- 5. **USB :** Permet de connecter un périphérique de stockage via USB

### <span id="page-7-0"></span>**2.3 Façade Arrière**

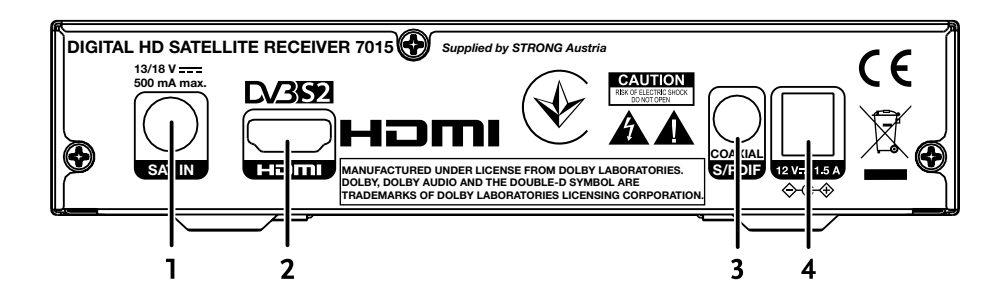

### 1. **SAT IN** Connexion du câble relié à la tête LNB de votre antenne parabolique pour la réception du signal

- 
- 
- 

de diffusion par satellite 2. **HDMI Connexion au TV via câble HDMI** (sélectionnez un câble de bonne qualité)<br>3. S/PDIF coaxial **1. Connexion à un amplificateur Audio numérique** ou à un système « Home <sup>T</sup> Connexion à un amplificateur Audio numérique ou à un système « Home cinéma » 4. **Connexion alimentation** Ce récepteur nécessite un transformateur : entrée de tension secteur 100~240V AC 50~60Hz

12V, sortie DC 1,5A. Veuillez vérifier les conditions locales d'alimentation avant de connecter le récepteur à l'alimentation secteur.

### **2.4 Télécommande**

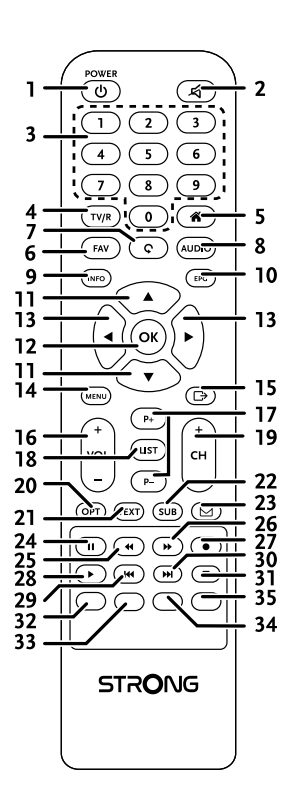

- 1.  $\phi$  Allumer ou éteindre le récepteur.
- 2.  $\circled{2}$  Coupe la sortie audio du terminal
- 3. **0-9** Changer les chaînes et entrer des valeurs
- 4. **TV/R** Commuter entre TV ou RADIO.
- 5. Identique à **MENU**
- 6. **FAV** Ache les chaînes favorites. Commuter entre les listes de chaines favorites disponibles
- 7. 9 Permet de revenir à la dernière chaîne regardée
- 8. **AUDIO** Affiche la liste des langues audio disponibles pour la chaîne visionnée.

<span id="page-8-0"></span>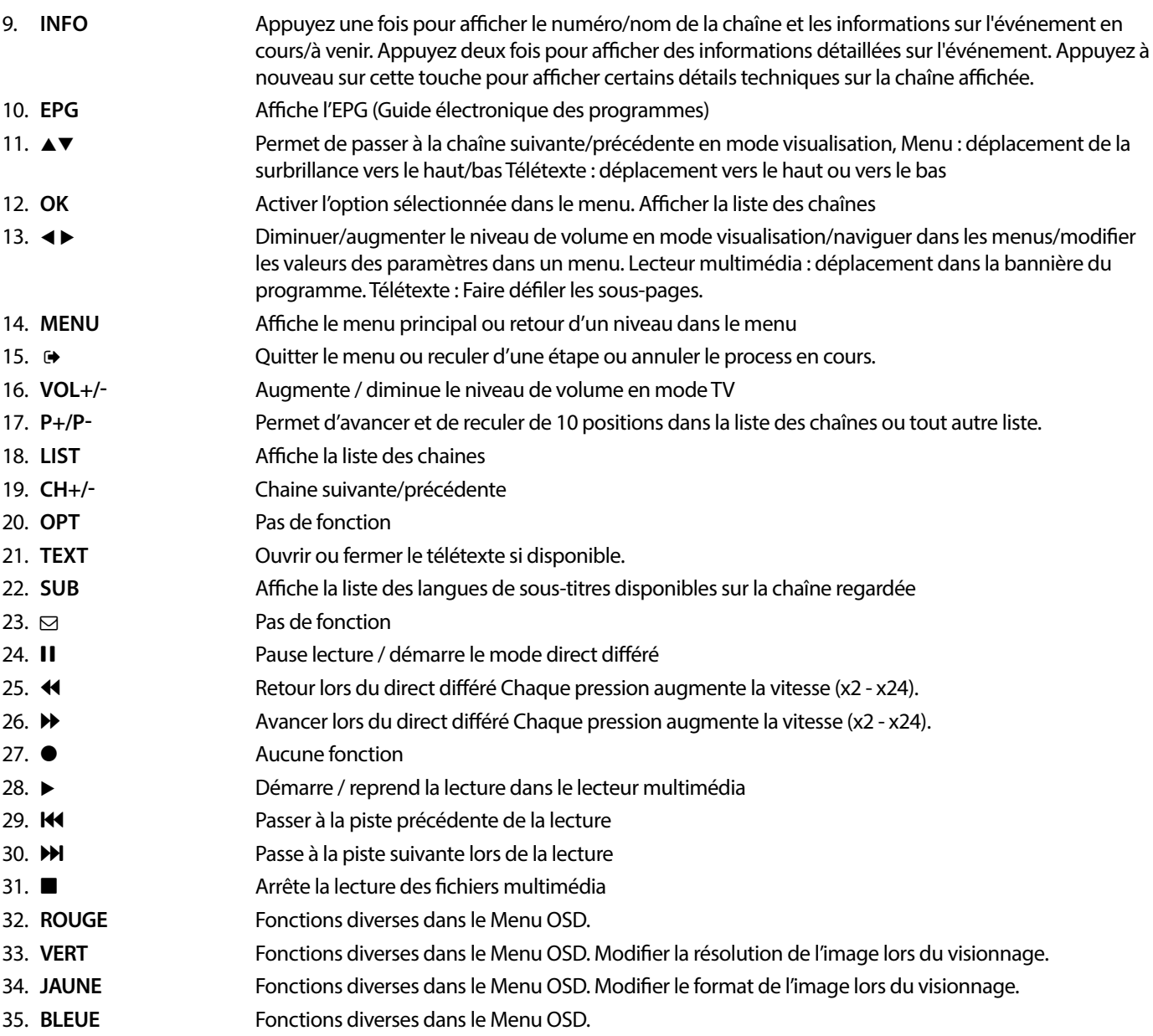

### **2.5 Installation des piles**

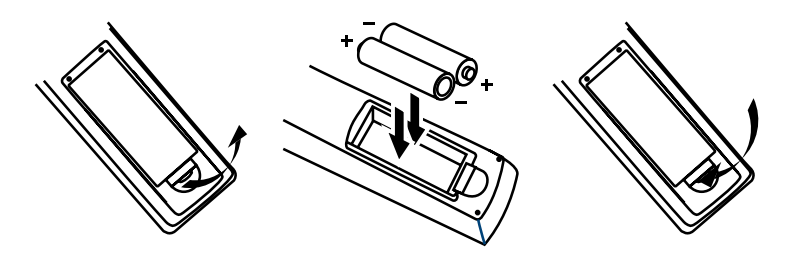

Enlever le couvercle du compartiment de la télécommande et y insérer 2 piles AAA. Le schéma à l'intérieur du compartiment de la télécommande indique la manière correcte de placer les piles.

- 1. Enlever le couvercle
- 2. Positionner les piles
- 3. Fermer le couvercle

<span id="page-9-0"></span>**NOTE:** Les piles ne doivent pas être rechargées, court-circuitées, mélangées ou utilisées avec d'autres types de piles.

### **2.6 Utilisation de la télécommande**

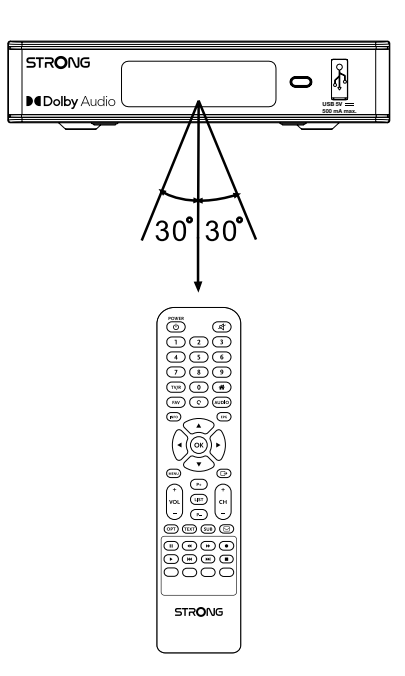

Diriger la télécommande en direction du terminal numérique. La télécommande a un rayon d'action pouvant aller jusqu'à 7 m du terminal avec un angle approprié

La télécommande ne pourra fonctionner si un obstacle se situe entre la TV et la télécommande.

**NOTE:** La lumière du soleil et/ou une lumière intense peuvent amoindrir la sensibilité de la télécommande.

### <span id="page-10-0"></span>**3.0 CONNEXIONS**

**3.1 Connexion via câble HDMI**

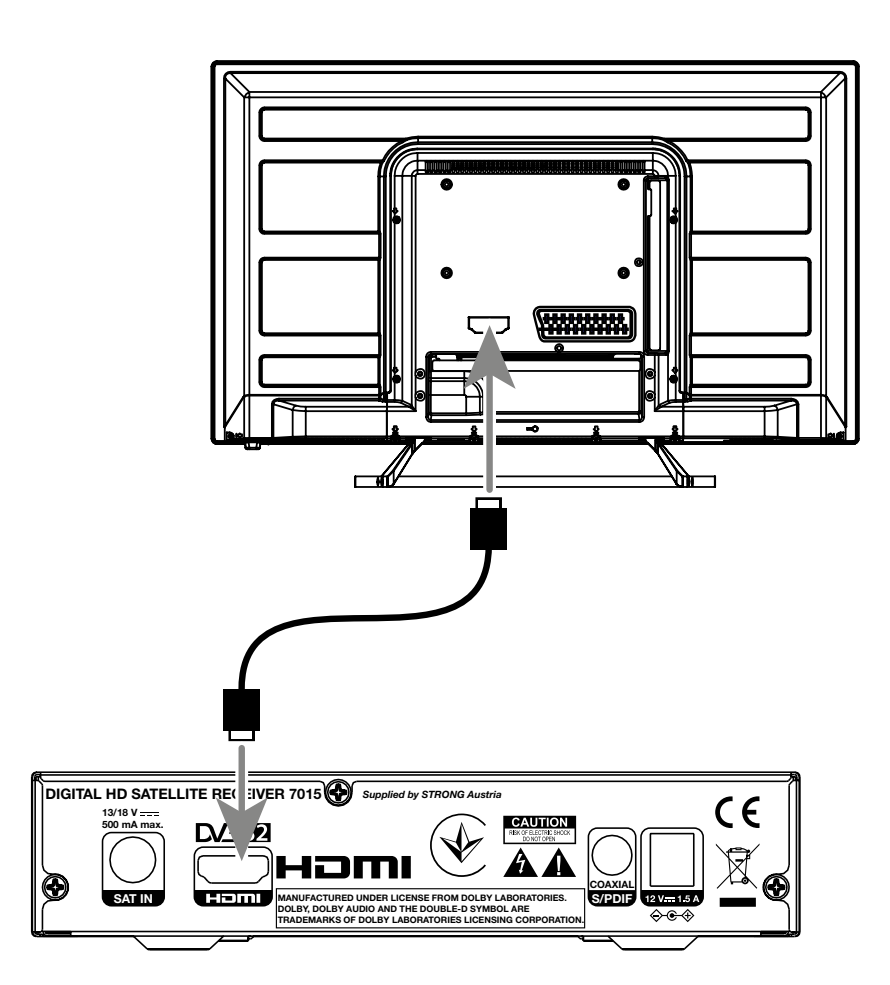

- **a)** Connectez la LNB de votre parabole satellite à l'entrée satellite du récepteur (SAT IN) à l'aide d'un câble coaxial de bonne qualité et équipé de fiche « F »
- **b)** Connectez la sortie HDMI du récepteur à l'entrée HDMI de votre TV à l'aide d'un câble HDMI de bonne qualité
- **c)** Branchez l'alimentation à une prise secteur adaptée

### <span id="page-11-0"></span>**3.2 Connexions à plusieurs LNB fixes avec DiSEqC**

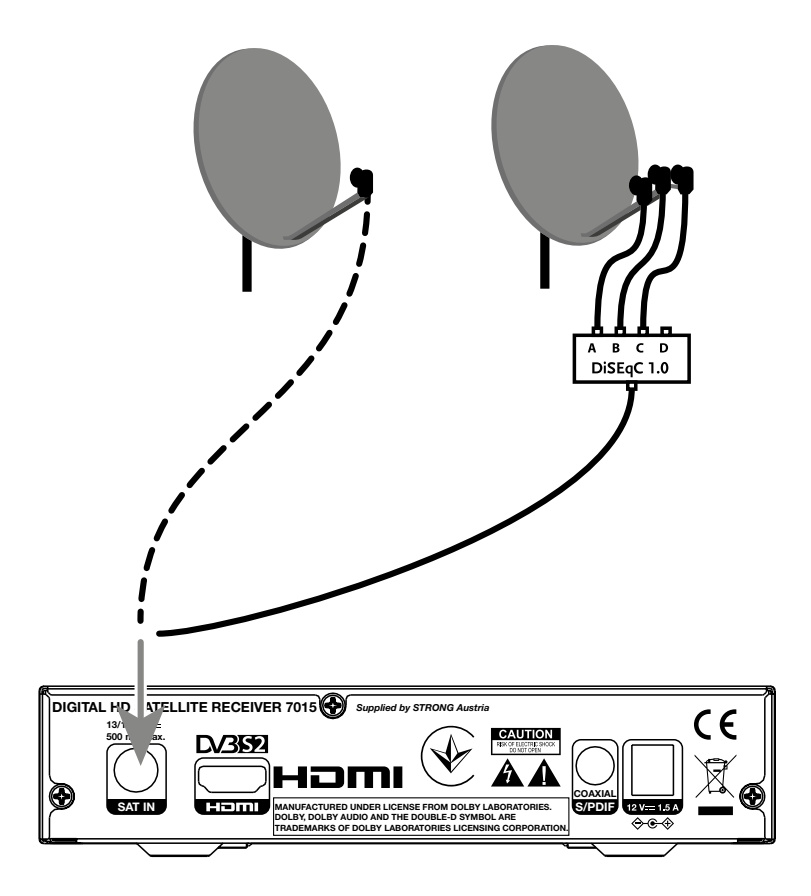

- **a)** Connectez les têtes LNB aux entrées du "Switch" DiSEqC
- **b)** Connectez la sortie du "switch" DiSEqC à l'entrée SAT IN du récepteur.
- **c)** Référez-vous aux points **3.1** et **3.2** pour la TV et les connexions principales

### <span id="page-12-0"></span>**3.3 Connexion à un amplicateur audio numérique**

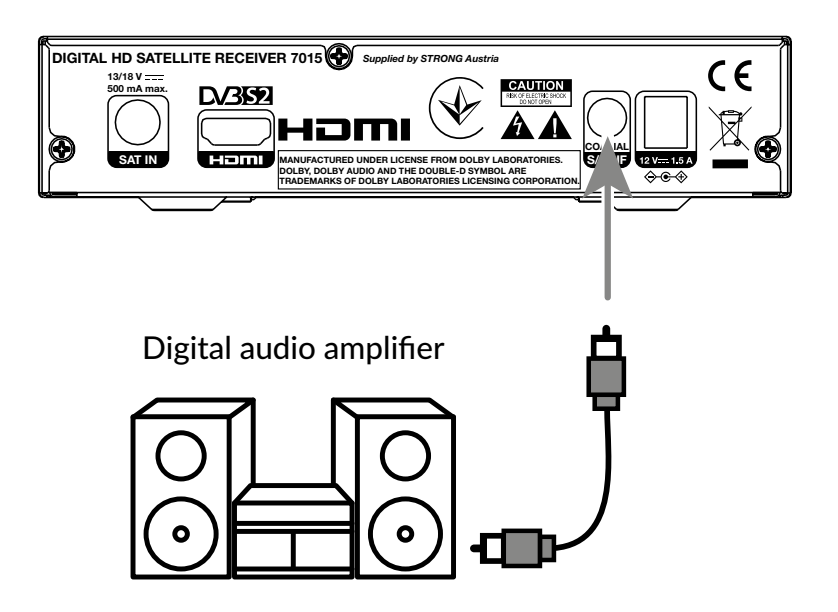

Branchez un câble audio coaxial de bonne qualité à la sortie SPDIF de votre récepteur et l'autre extrémité à l'entrée audio coaxiale de votre système home cinéma, amplicateur ou tout autre appareil supportant l'audio numérique.

### **3.4 Connecter une clé de stockage USB**

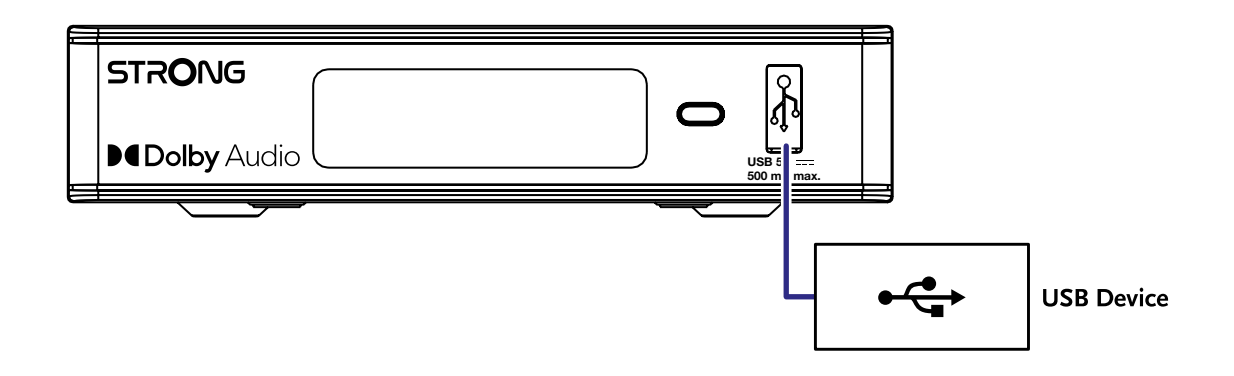

Ce port peut être utilisé pour brancher des périphériques de stockage USB fonctionnant avec une intensité maximale de 500 mA. Il est recommandé d'utiliser des périphériques de stockage USB 2.0 pour la lecture de fichiers vidéo ou de films HD.

### **4.0 PREMIÈRE INSTALLATION**

Après que toutes les connexions aient été mise en place correctement, allumez votre TV et assurez-vous que le terminal est bien connecté au secteur électrique. Si vous utilisez le terminal pour la 1ère fois ou si vous effectuez un réglage usine, le menu d'aide à l'installation apparaitra à l'écran. Utilisez les touches < > pour sélectionner la Languede votre choix. Définissez les autres options qui sont appropriées à votre situation. La sortie HDMI est toujours disponible. Le format TV avec la connexion HDMI est 16:9 écran large.

<span id="page-13-0"></span>**NOTE:** Si l'Allemagne est sélectionnée région du pays, une liste de chaînes préinstallées est disponible. Les chaînes allemandes d'ASTRA 19.2E seront installées. Une liste s'affiche pour la sélection de la chaîne régionale préférée. Lorsque vous accédez pour la première fois à des chaînes de la liste préinstallée, le logiciel vérie si les paramètres de diffusion ont été modifiés, le cas échéant, la liste est mise à jour. Il s'agit d'une action ponctuelle, sauf si vous effectuez une réinitialisation d'usine, alors une nouvelle vérification sera effectuée.

Vous pouvez continuer la recherche de chainel et installer d'autres canaux comme décrit ci-dessous ou aller directement au mode d'affichage en appuyant sur OK pour commencer à profiter des canaux pré-installés immédiatement.

### **4.1 Réglage de la parabole**

NOTE: Ce chapitre donne un aperçu des possibilités pour une configuration rapide. Vous trouverez des explications plus approfondies dans le **Chapitre 7.**

### **4.1.1 Installation**

Le menu Installation permet de configurer l'antenne satellite.

Le menu vous permet de configurer Connexion de l'antenne, Liste des satellites, Configuration de l'antenne, Recherche d'un seul satellite, Recherche de plusieurs satellites et Liste TP.

Appuyez sur le bouton **MENU** pour accéder au menu principal.

Appuyez sur le bouton  $\blacktriangle$  pour mettre en surbrillance "Installation", puis appuyez sur le bouton  $\blacktriangleright$  pour accéder au menu principal. Appuyez sur le bouton  $\triangle$  ou  $\nabla$ pour sélectionner l'élément souhaité et appuyez sur le bouton **OK** pour accéder au sous-menu. Appuyez sur le bouton  $\bigoplus$  pour quitter.

### **4.1.2 Antenna Connection**

Appuyez sur  $\blacktriangleleft\blacktriangleright$  pour sélectionner LNB et ensuite Parabole fixe ou Parabole motorisée.

### **4.1.3 Connexion Antenne**

Appuyez sur < > pour sélectionner LNB et ensuite Parabole fixe ou Parabole motorisée. Appuyez sur la touche **ROUGE** : Modifier le satellite Bouton **VERT :** Ajouter un satellite Bouton **BLEU :** Supprimer un satellite

### **4.1.4 Installation Antenne**

### Antenne motorisée :

Si vous avez sélectionné Antenne motorisée dans le menu de connexion de l'antenne, ce menu vous permet de modifier les paramètres suivants : les paramètres tels que la fréquence LNB, le type de moteur, la longitude et la latitude de votre localité, la suppression, le réglage du moteur et la configuration des limites.

Antenne fixe:

Si vous avez sélectionné Antenne fixe dans le menu {connexion antenne}, ce menu vous permet de modifier les paramètres tels que le satellite, la fréquence LNB, le transpondeur, DiSEqC 1.0, DiSEqC 1.1, 22kHz et la polarité.

Lorsque les réglages sont corrects, appuyez sur  $\blacktriangleright$  pour revenir au menu d'installation DVB-S.

### **4.1.5 Recherche satellite simple.**

Pour scanner un satellite :

Select Satellite, FTA seulement, Recherche chaine, recherche réseau, Mode de recherche et Tuner en fonction de vos besoins. Sélectionnez Recherche et appuyez sur le bouton **OK** pour lancer la recherche sur le satellite sélectionné.

### **4.1.6 Recherche Multi Satellite.**

Pour scanner plus d'un satellite:

Select Satellite, FTA seulement, Recherche chaine, recherche réseau, Mode de recherche et Tuner en fonction de vos besoins. Tous les satellites sélectionnés dans la liste des satellites sont affichés sur la ligne supérieure.

<span id="page-14-0"></span>Mettez en évidence Recherche et appuyez sur le bouton **OK** pour lancer la recherche sur tous les satellites sélectionnés dans la liste des satellites.

### **4.1.7 Liste Transpondeur**

Ce menu permet d'éditer, ajouter, supprimer des transpondeurs ou d'effectuer un scan sur un transpondeur seul. Les opérateurs modifient les paramètres des transpondeurs.

Bouton **ROUGE** : Editer TP Bouton **VERT** : Ajouter TP Bouton **JAUNE** : Supprimer TP Bouton **BLEU** : Recherche Chaînes

Appuyez sur la touche  $\blacktriangleleft \blacktriangleright$  pour changer de satellite.

Appuyez sur la touche  $\triangle$  ou  $\nabla$  pour sélectionner Transpondeur.

Sélectionnez l'option Recherche, appuyez sur le bouton **OK** pour entrer dans le menu de recherche automatique.

Appuyez sur le bouton du curseur pour régler FTA seulement Yes ou No. (FTA = Free to Air,, chaine en clair).

**NOTE:** Les chaînes cryptées ne peuvent pas être regardées avec ce récepteur. Sélectionnez si vous souhaitez mémoriser les chaînes de télévision et de radio, uniquement la télévision ou uniquement la radio. Sélectionnez la recherche de réseau {Oui} si vous souhaitez uniquement mémoriser les chaînes appartenant à un seul fournisseur. Ces chaînes sont généralement cryptées.

### **4.1.8 Réglage parabole**

Les barres de force et de qualité du signal située en bas de l'écran vous permet de régler avec précision l'alignement de votre antenne pour une réception optimale. Réglez votre antenne pour obtenir une puissance et une qualité de signal maximales. Lorsque le signal ne peut plus être amélioré, fixez la parabole sur cette position, et appuyez sur la touche **BLEUE** pour les options de Recherche

Sélectionnez recherche appuyez sur **OK**

#### **4.1.9 Recherche**

Votre récepteur va maintenant effectuer une recherche automatique des chaines. Lorsque le processus est terminé, toutes les chaînes trouvées sont mémorisées et le récepteur passe à la première chaîne trouvée. Vous êtes maintenant prêt à profiter de votre nouveau récepteur.

**NOTE:** Si aucune chaîne n'a été trouvée pendant la recherche automatique des chaînes, le récepteur retourne au menu Guide d'installation. Veuillez sélectionner à nouveau votre langue et vous reporter au chapitre **7.1** pour de plus amples instructions.

### **5.0 GUIDE RAPIDE D'UTILISATION DE VOTRE RÉCEPTEUR**

STRONG comprend que vous êtes impatient de proter de votre nouveau récepteur HD. Le guide rapide suivant vous familiarisera rapidement avec les opérations simples de cet appareil. Cependant nous vous conseillons de lire entièrement cette notice afin d'obtenir les meilleures performances de votre récepteur HD STRONG.

To turn your receiver ON or to Standby, press  $\Phi$  on the remote control.

Pour allumer ou mettre en veille votre récepteur appuyez sur la touche **STBY** de la télécommande.

Vous pouvez choisir les chaînes avec les touches ▲▼ / 0~9 ou alors en appuyant sur OK pour afficher la liste des chaînes.

Le volume peut être réglé avec les touches **∢ ▶** ou avec les touches **VOL**+/**VOL**- dédiées.

### **6.0 OPERATIONS BASIQUES**

### **6.1 Changer de chaînes**

Votre nouveau récepteur permet de changer de chaîne de différentes méthodes :

- via accès direct
- via la liste des chaînes

- <span id="page-15-0"></span>via les touches  $\triangle \blacktriangledown$
- $\blacksquare$  via la touche  $\Omega$
- avec les boutons **CH+/CH-**

### **6.1.1 Accès direct**

A l'aide des touches numérotées **0~9** de la télécommande. Le N° de chaîne peut être composé de 4 chires.

### **6.1.2 Liste des chaines**

Appuyez sur OK en mode visualisation pour afficher la liste des chaînes. Utilisez ▲▼ pour mettre en surbrillance la chaîne de votre choix et appuyez une fois sur **OK** pour la sélectionner. La liste des chaînes est équipée d'une fonction qui facilite la recherche des chaînes. Dans la liste des chaînes, appuyez sur RED et une bannière alphabétique s'affiche. Utilisez les touches  $\blacktriangle\blacktriangledown$  <  $\blacktriangleright$  pour sélectionner la première lettre (ou les premières lettres) de la chaîne de votre choix et sélectionnez OK pour confirmer ou appuyez simplement sur  $\blacktriangleright$ . Toutes les chaînes commençant par la ou les lettres choisies s'affichent alors. Sélectionnez la chaîne dans la liste filtrée.

Les boutons suivants sont disponibles dans la liste des chaînes et en mode de visualisation :

- **t ►** Si vous avez installé plus d'un satellite, basculez entre leurs listes de chaînes. Toutes les TV affichera toutes les chaînes de tous les satellites dans une longue liste.
- **ROUGE**: Ouvre une bannière alphabétique pour trouver rapidement une chaîne.

**TV/R**: Bascule entre les chaines TV et radio

### **6.1.3 A l'aide des touches**  $\triangle \blacktriangledown$

- $\triangle$  chaîne au-dessus.
- $\blacktriangledown$  chaîne en dessous.

### **6.1.4 Utilisation des boutons CH+/CH-**

**CH+** chaine suivante dans la liste

**CH-** chaine précédente dans la liste .

### **6.1.5 Utiliser le bouton Q**

Utilisez le bouton  $\mathbf C$  pour basculer entre les deux derniers canaux visualisés.

### **6.2 Bannière d'information\***

A tout moment en mode visualisation, vous pouvez appuyer sur le bouton **INFO** pour obtenir des informations sur la chaîne en cours ainsi que sur le programme en cours et le programme suivant<sup>\*</sup>. Appuyez deux fois sur **INFO** pour afficher des informations détaillées sur les programmes en cours et suivants, ainsi que des détails techniques sur la chaîne en cours. Appuyez à nouveau sur **INFO** ou sur pour fermer les informations.

Vous pouvez modifier la durée d'affichage de la bannière d'information dans le menu Réglages Système. Veuillez vous référer à la section **7.3.6.1 Réglage OSD** pour plus de détails.

\*Les informations sur les programmes sont affichées lorsqu'elles sont disponibles. La disponibilité dépend de la diffusion.

### **6.3 Sélection de la langue audio**

Certaines chaînes diffusent certains programmes avec un choix de langue et format Audio. Pour sélectionner un autre flux Audio appuyez sur la touche AUDIO et la liste des flux audio disponibles apparaitra sélectionnez avec les touches  $\blacktriangle\blacktriangledown$  et confirmez en appuyant sur OK. Avec les touches < > vous pouvez sélectionnez Mono gauche, Mono Droite ou téréo audio (gauche/droite). Avec les boutons < >, vous pouvez choisir entre Mono, Mono gauche, Mono droite ou Stereo.

### **6.4 Télétexte**

Appuyez sur la touche **TEXT** pour accéder au télétexte entrez le N° de page que vous souhaitez regarder à l'aide des touches **0~9.** Ou ▲▼ et les pages sous-jacentes peuvent être sélectionnées à l'aides des touches ◆▶. Les touches colorées de la télécommande permettent d'atteindre les pages sélectionnées directement. Comme indiqué en bas de l'écran du télétexte. Appuyez une nouvelle fois sur TEXT ou sur <sup>p</sup> pour sortir. Si vous sélectionnez {Auto}, les pages défileront automatiquement. Appuyez à nouveau sur TEXT ou sur  $\blacktriangleright$  pour revenir au mode de visualisation.

### **6.5 Sous-titres**

Certaines chaînes proposent les sous-titres DVB en plusieurs langues. Appuyez sur la touche SUB pour afficher la liste des langues sous-titres disponibles. Sélectionnez avec les touches  $\blacktriangle\blacktriangledown$  et confirmez en appuyant sur OK.

### <span id="page-16-0"></span>**6.6 EPG (Guide Electronique des Programmes)**

Le guide électronique des programmes est une fonction très utile qui vous permet de regarder les programmes et les informations à l'écran. Appuyez sur le bouton EPG pour activer ce quide. Utilisez les touches  $\blacktriangle$  pour sélectionner une chaîne. Dans la liste des programmes, utilisez la touche  $\blacktriangleleft\blacktriangleright$  pour sélectionner ou faire défiler les programmes et afficher les informations sur les programmes des jours suivants/précédents. Appuyez sur **OK** pour lire les informations sur le programme. Appuyez sur **VERT** programmateur pour programmer une mise en marche de la chaine sélectionnée. Pour modifier l'heure ou le jour par étapes plus importantes, appuyez sur **ROUGE** *l'heure* et utilisez ◀ ▶ pour mettre en évidence les options de présentation et **OK** pour accélérer la sélection. Les options sont les suivantes : Etapes une par une, Etapes en heures, en 24 heures. Les touches  $\blacktriangle\blacktriangledown$  continuent à contrôler les chaînes. Appuyez sur pour revenir à la fenêtre principale.

**NOTE :** La disponibilité des données EPG dépend de la diffusion.

### **Programmer une action sur une chaine à partir de l'EPG**

Sélectionnez un programme comme décrit ci-dessus. Appuyez sur **VERT** lorsque vous avez sélectionné un programme. Vous accédez alors au menu Timer (programme). Tous les détails sont déjà remplis pour vous. Sauvegardez le programmateur en sélectionnant Sauvegarder et appuyez sur **OK**. Pour afficher la liste des événements réservés, accédez au menu principal, au réglage du système, au réglage de la minuterie. Vous pouvez également modifier les minuteries ici. Veuillez-vous référer à la section 7.3.6.1 **Réglage de la minuterie** pour plus de détails

### **6.7 chaines favorites**

Utilisez le bouton **FAV** pour accéder à vos listes de chaînes favorites et utilisez < > pour basculer entre les groupes de favoris disponibles et les listes de chaînes générales. Veuillez vous référer à la section **7.2** pour plus de détails sur la façon de créer des listes de favoris.

### **7.0 MENU PRINCIPAL**

Appuyez sur **MENU** et sélectionnez les éléments à l'aide des boutons  $\blacktriangle$  **T**. Appuyez sur **OK** ou sur le bouton  $\blacktriangleright$  pour accéder aux éléments.

### **7.1 Menu Installation**

### **7.1.1 Installation**

Vous pouvez configurer les paramètres de votre parabole et des satellites. Sélectionnez Installation. Dans ce menu, les paramètres seront automatiquement mémorisés à la sortie sans qu'il soit nécessaire de les confirmer.

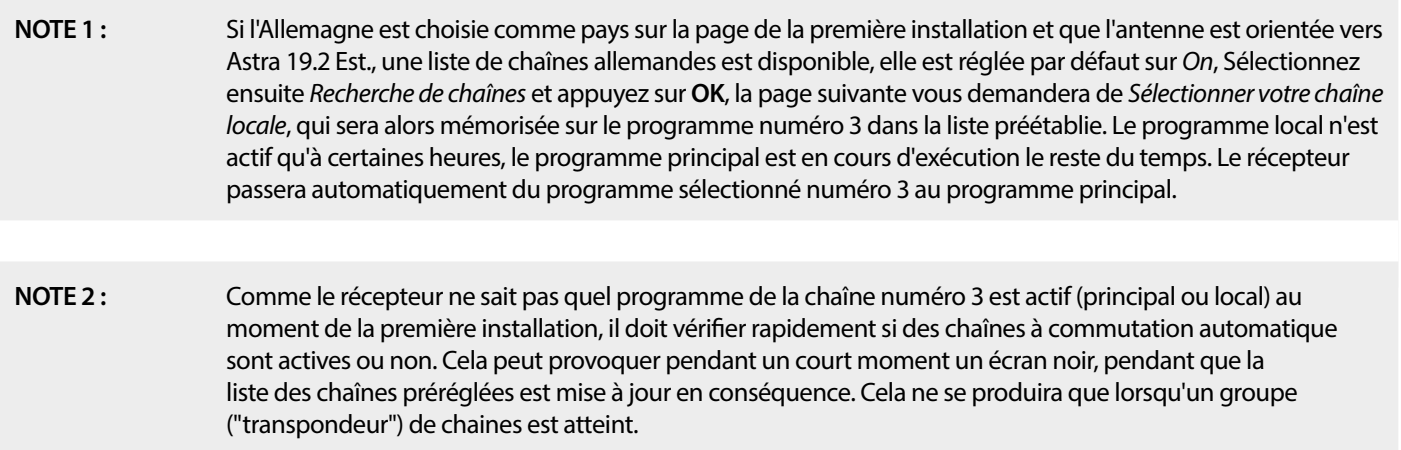

#### **Connexion Antenne**

Entrez ici pour sélectionner le type de parabole ou d'antenne que vous avez : Soit une antenne fixe ou une antenne motorisée.

### **Liste des satellites**

Dans ce menu, vous pouvez sélectionner les satellites pour lesquels vous avez un intérêt particulier, par exemple s'ils diffusent des programmes qui visent spécialement votre pays. Dans les menus recherche de satellite, ces satellites peuvent être recherchés pour obtenir des programmes.

Sélectionnez un ou plusieurs satellites dans la liste à rechercher avec **OK**. Un symbole de cœur apparaît derrière le nom.

Pour désélectionner, appuyez à nouveau sur **OK**.

Au cas où vous auriez besoin de modifier manuellement les satellites présents dans la liste par défaut :

Pour modifier le nom et la position du satellite, appuyez sur ROUGE. Utilisez les touches numériques pour saisir les caractères. Confirmez avec **JAUNE**.

Pour ajouter un satellite, appuyez sur [VERT]. Utilisez les boutons numériques pour saisir les caractères afin d'entrer le nom et la position d'un nouveau satellite. Confirmez avec JAUNE.

Pour supprimer un satellite, sélectionnez le satellite dans la liste et appuyez sur **BLEU**. Conrmez à l'écran

### **Configuration de l'antenne**

Dans ce menu, vous pouvez entrer les paramètres de l'antenne, pour, Antenne fixe ou Antenne motorisée et des satellites sélectionnés dans la **Liste des satellites**.

#### **Antenne**

Permet de sélectionner le type de parabole ou d'antenne que vous avez : Soit une antenne fixe, soit une antenne motorisée.

### **Réglages Antenne**

Ce menu permet de modifier les paramètres de la parabole, en fonction de la sélection dans **Connexion de l'antenne.** 

pour Antenne xe ou Antenne motorisée et des satellites sélectionnés dans la **Liste de satellites.**

- Satellite **Affiche les satellites sélectionnés dans la Liste des satellites. Appuyez sur OK pour afficher une liste déroulante** avec les satellites sélectionnés.
- LNB Appuyez sur **→** ou OK pour afficher la liste des types de LNB. Les fréquences LNB universelles (09750/10600 MHz) sont prises en charge - les plus utilisées sur le marché.

Les LNB SatCR sont utilisés pour les systèmes SatCR, principalement dans les immeubles d'habitation. Entrez le numéro du canal IF selon la bande attribuée (bande utilisateur), puis la fréquence centrale correspondante. Si le système ne supporte qu'un seul satellite, la position du satellite est 1. La version du SatCR est soit 1.0 soit 2.0. La version 1.0 peut avoir jusqu'à 8 utilisateurs diérents, la version 2.0 peut en avoir jusqu'à 32, cela dépend du LNB utilisé.

Les systèmes SatCR sont généralement installés par des professionnels. Un splitter satellite optionnel est nécessaire pour les utilisateurs multiples.

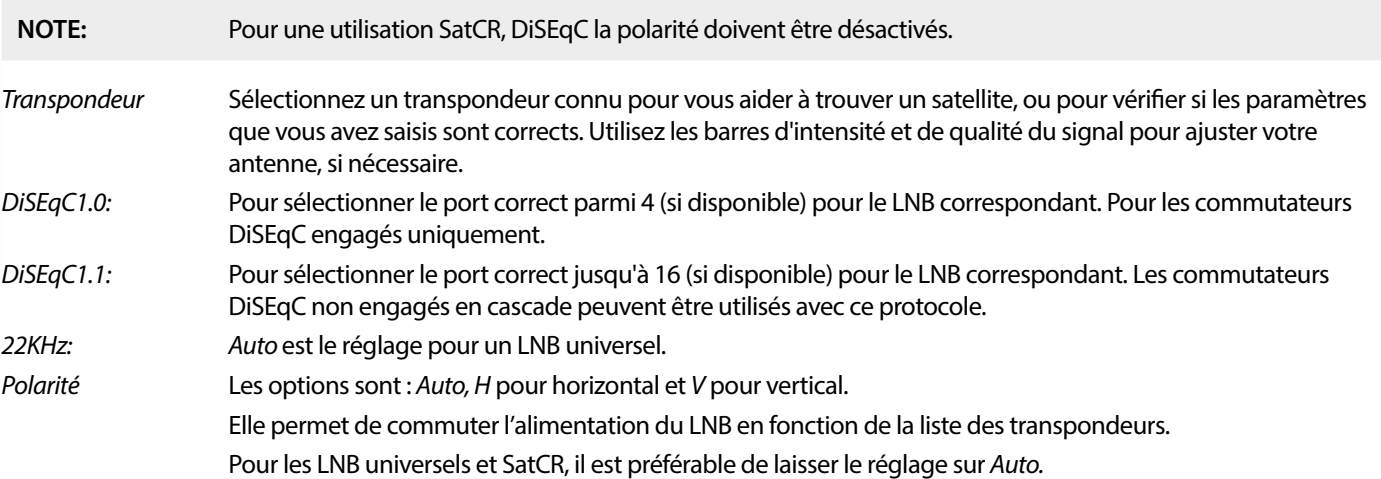

#### **Pour les paraboles motorisées uniquement:**

Fréquence LNB: Appuyez sur  $\blacktriangleleft\blacktriangleright$  ou **OK** pour afficher la liste des types de LNB. L'utilisation normale pour une antenne motorisée est le LNB universel (09750/10600 MHz) - le plus utilisé sur le marché.

Sélectionnez avec **AV** et OK le LNB que vous utilisez.

<span id="page-18-0"></span>

Type de moteur Les options sont DiSEqC 1.2 et GOTOX (également connu sous le nom de USALS ou DiSEqC 1.3). En fonction de votre moteur, sélectionnez le réglage correct (merci de vous référer à la notice du moteur).

### **7.1.2 DiSEqC 1.2**

DiSEqC 1.2 est un protocole pour les paraboles motorisées, la combinaison parabole/moteur elle-même doit être alignée plein sud (nord pour l'hémisphère sud) à sa position de référence à 0°. Il est nécessaire de rechercher manuellement chaque satellite individuellement. Reportez-vous au manuel de votre motorisation pour des informations plus détaillées. Les moteurs modernes sont généralement dotés du protocole DiSEqC 1.3, qui est préférable car il permet de trouver automatiquement la position des satellites par rapport à un emplacement géographique.

Placez le moteur dans la bonne position pour verrouiller le signal comme expliqué ci-dessous.

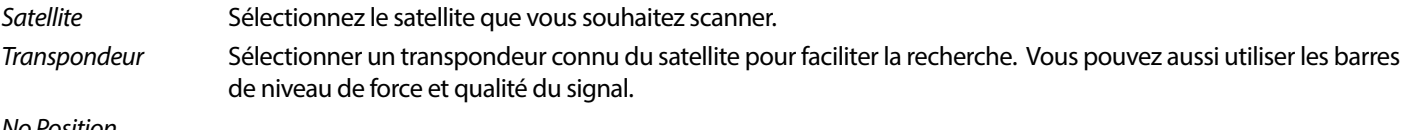

#### No Position

- & Sauvegarde Sélectionnez la position sur laquelle le satellite trouvé doit être sauvegardé.
- Go to X Lors du réglage de la parabole, déplacez le moteur sur son point de référence, à 0 degré. Sélectionnez Référence et appuyez sur **OK** pour le déplacer.

Sélectionnez et appuyez sur OK pour afficher une liste des satellites déjà enregistrés.

Sélectionnez un numéro dans la liste et appuyez sur **OK** pour déplacer la parabole vers cette position.

Sauveaarder Sélectionnez {Sauvegarder} et appuyez continuellement sur < ou > pour déplacer la parabole à l'endroit où vous pensez que le satellite se trouve. Lorsque vous l'avez trouvé (par exemple, conrmé par un signal sur les barres de forece et qualité), relâchez la touche  $\triangleleft$  ou  $\blacktriangleright$ . En appuyant brièvement sur les touches  $\triangleleft$  ou  $\blacktriangleright$ , vous pouvez mettre la parabole au point. Appuyez ensuite sur OK (tout en restant sur sauvegarder). Confirmez la position à mémoriser (déjà sélectionnée dans Go To X).

- **NOTE:** Le mouvement de la parabole peut-être arrêté en appuyant sur les touches OK or  $\bullet$  de la télécommande.
- **NOTE:** La parabole peut se désaligner avec le temps. Déplacez la parabole jusqu'à son point de référence à 0 degré et sélectionnez Recalculer. Confirmez à l'écran pour recalculer les positions.
- **Réglage Limites** Permet de dénir les limites que la parabole ne doit pas dépasser lorsqu'elle se déplace, en cas d'obstruction physique. Par défaut, la limite est désactivée (non active). Si nécessaire, le moteur peut être physiquement amené à sa position de référence 0°, pour aligner la parabole d'abord au sud quand on est dans l'hémisphère nord (ou au nord pour l'hémisphère sud). Pour régler la Limite Ouest, utilisez < > pour sélectionner Limite Ouest, puis appuyez brièvement sur < pour

déplacer la parabole vers l'ouest. Appuyez à nouveau sur **(4** ou sur **OK** lorsque la limite est atteinte.

Appuyez à nouveau sur OK. Un message à l'écran vous le confirmera : La limite ouest est définie.

Pour désactiver les limites, sélectionnez *désactiver limite*, puis configuration limite et appuyez sur OK. Un message pop-up vous confirmera que la limite est désactivée.

Lorsque tous les réglages ont été effectués, appuyez sur  $\blacktriangleright$  pour enregistrer les données et quitter la fenêtre.

### **GotoX**

(également connu sous le nom de DiSEqC 1.3 ou USALS)

GotoX est un système automatisé de recherche de satellites avec une parabole motorisée. Il s'agit d'une amélioration du protocole DiSEqC 1.2, où il était encore nécessaire de rechercher et de stocker manuellement chaque satellite individuellement. Avec DiSEqC 1.3, chaque position de satellite est automatiquement calculée pour un emplacement géographique déni sur la terre. Seul cet emplacement doit être saisi et stocké dans le boîtier. En combinaison avec un moteur de déplacement de parabole compatible GotoX, tous les satellites (préinstallés) peuvent être facilement trouvés. La combinaison parabole/moteur elle-même doit être

<span id="page-19-0"></span>alignée plein sud (nord pour l'hémisphère sud) à sa position de référence à 0°. Reportez-vous au manuel de votre motorisation pour des informations plus détaillées.

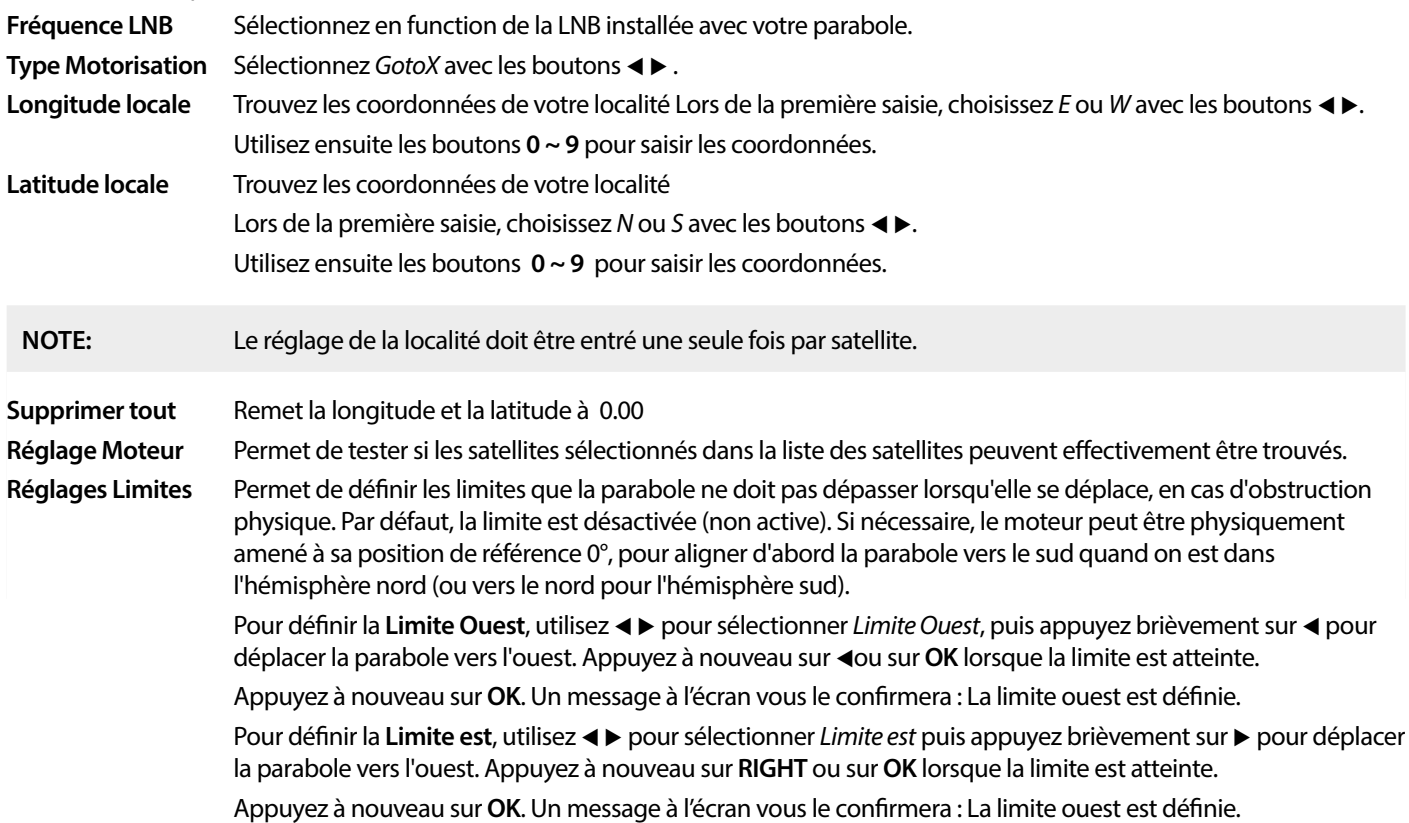

Pour désactiver les limites, sélectionnez Désactiver les limites, puis Limit Setup et appuyez sur **OK**. Un message à l'écran vous le confirmera.

Lorsque tous les réglages ont été effectués, appuyez sur  $\Theta$  pour enregistrer les données et quitter la fenêtre.

### **7.1.3 SatCR**

Les LNB SatCR sont utilisés pour les systèmes SatCR, principalement dans les immeubles d'habitation. Entrez le numéro du canal IF selon la bande attribuée (bande utilisateur), puis la fréquence centrale correspondante. Si le système ne supporte qu'un seul satellite, la position du satellite est 1. La version du SatCR est soit 1.0 soit 2.0. La version 1.0 peut avoir jusqu'à 8 utilisateurs différents, la version 2.0 peut en avoir jusqu'à 32, cela dépend du LNB et du splitter utilisés. Les systèmes SatCR sont généralement installés par des professionnels. Un commutateur satellite optionnel est nécessaire pour les installations multisatellites.

Pour une utilisation SatCR, le DiSEqC et la polarité doivent être désactivés.

Si un LNB SatCR est utilisé, veuillez-vous référer au manuel de ce LNB pour obtenir les données techniques concernant les numéros des bandes d'utilisateurs et les fréquences correspondantes.

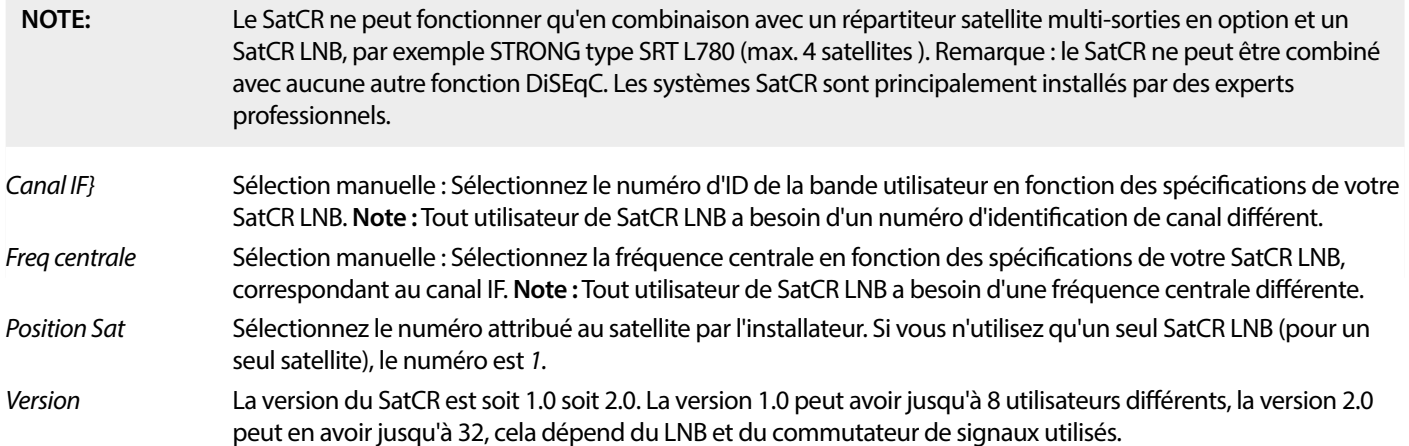

<span id="page-20-0"></span>Sélectionnez **SAUVEGARDER** pour enregistrer les réglages.

### **7.1.4 Scanner un seul satellite**

Au préalable, sélectionnez le satellite de votre choix dans Liste Satellites.

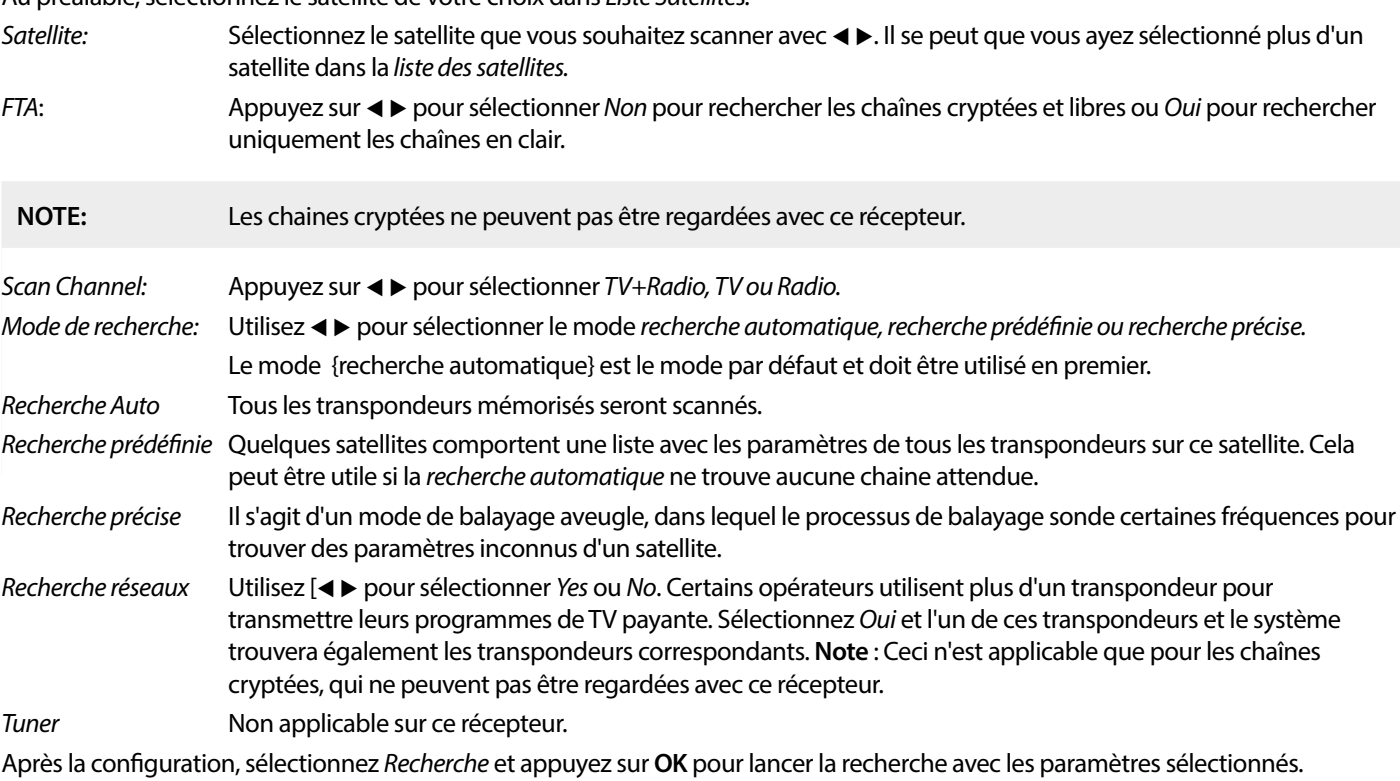

Votre récepteur va maintenant effectuer une recherche (automatique) des chaînes avec la progression du scan affichée à l'écran. Pendant la recherche des chaînes, vous pouvez quitter le processus avec  $\bullet$ . Lorsque le processus est terminé, toutes les chaînes trouvées sont mémorisées. Appuyez sur OK pour confirmer et quitter le menu en appuyant plusieurs fois sur  $\bullet$  ou passez à l'édition des paramètres en appuyant une seule fois sur  $\blacktriangleright$ .

Recherche Multi-Satellites:

Pour scanner plus d'un satellite en une seule fois.

Ceux-ci doivent avoir été sélectionnés auparavant dans la Liste de Satellites.

La procédure est la même que pour la Recherche d'un seul satellite, sauf pour les Satellites mentionnés dans la ligne supérieure. Tous ces derniers seront scannés les uns après les autres.

### **7.1.5 Options d'édition des transpondeurs**

### **Recherche par transpondeur. (recherche manuelle)**

Sélectionnez Liste TP dans le menu Installation.

La liste des transpondeurs est affichée en haut de la ligne du satellite sélectionné.

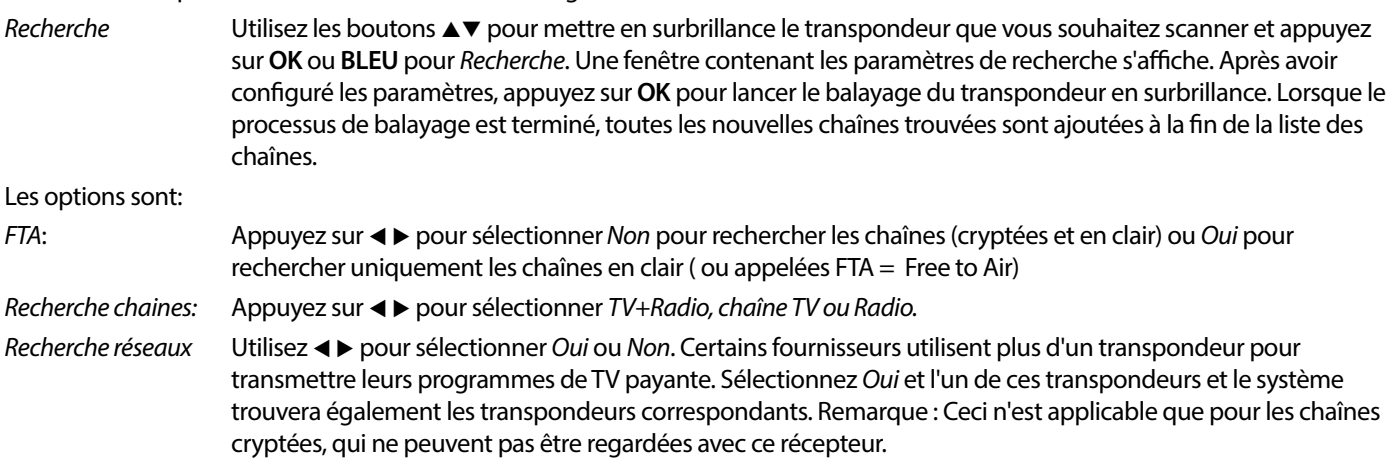

### <span id="page-21-0"></span>**7.1.5.1 Liste Transpondeur**

### **Options édition Transpondeur**

Dans la Liste transpondeurs vous pouvez utiliser les boutons de couleur de la télécommande pour effectuer des réglages. Les options suivantes sont disponibles.

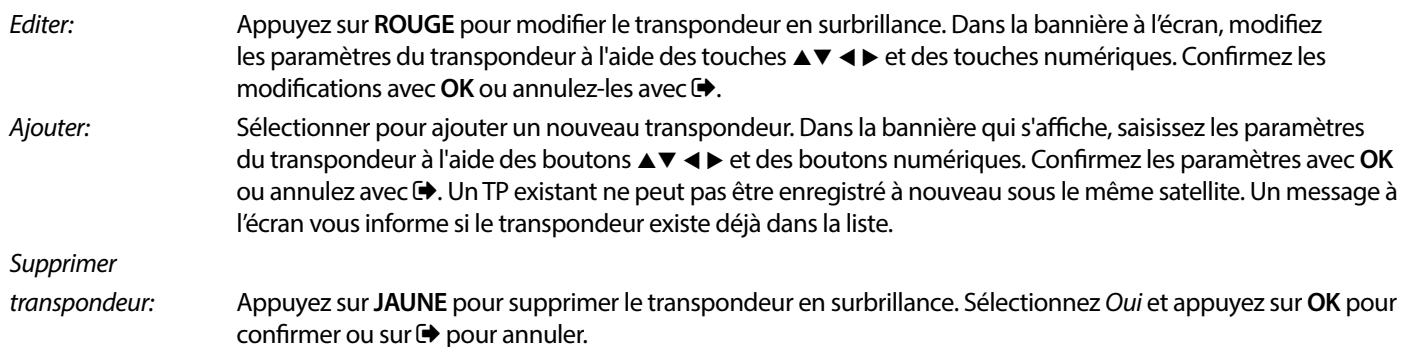

### **7.1.5.2 Options édition satellites**

#### Disponible dans Listes Satellite.

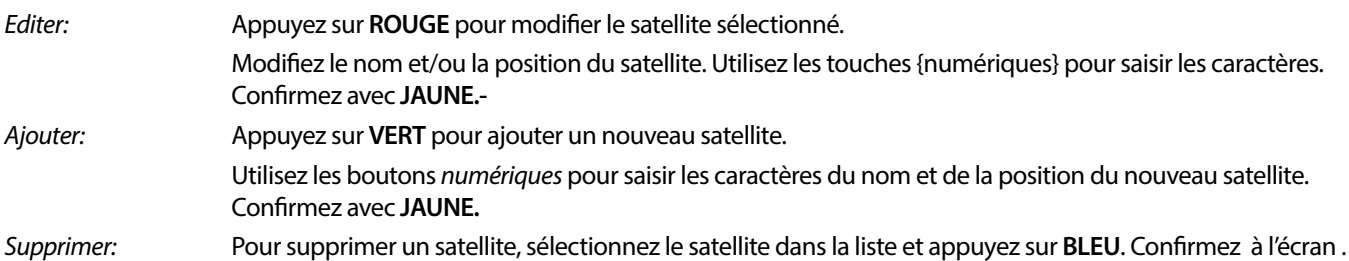

### **7.2 Liste chaine TV et liste chaine Radio**

La procédure dans les menus Editer Chaîne est la même pour les listes de chaînes TV et Radio.

La description ci-dessous suppose que vous vous trouvez dans la Liste des chaînes TV. Cependant, vous pouvez utiliser **TV/R** pour basculer entre les listes de chaînes TV et Radio.

Pour modifier vos préférences de programmes TV (déplacer, sauter, verrouiller, supprimer, trier, favoriser ou renommer), veuillez aller dans le menu Liste des chaînes TV. Utilisez  $\blacktriangle\blacktriangledown$  pour mettre en surbrillance une chaîne et  $\blacktriangle\blacktriangleright$  pour sélectionner un satellite (si plusieurs sont disponibles). Appuyez plusieurs fois sur  $\rightarrow$  pour quitter le menu.

### **Régler chaines favorites**

Votre récepteur vous permet de mémoriser des chaînes dans un maximum de 8 listes de favoris. En raison du grand nombre de chaînes disponibles par satellite de nos jours, cette fonction peut s'avérer très utile.

- 1. Appuyez sur la touche **FAV**, sélectionnez le programme de votre choix et appuyez sur **OK** Une fenêtre Favorite Group apparaîtra à l'écran avec 8 possibilités. Sélectionnez une (ou plusieurs) d'entre elles. Un symbole en forme de cœur apparaît et le programme est marqué comme favori. Appuyez sur  $\bigoplus$  pour revenir à la liste des chaînes et poursuivre la sélection.
- 2. Sélectionnez votre programme favori à l'aide de la touche ▲▼ et appuyez sur OK pour le sélectionner.
- 3. En mode visualisation, vous pouvez maintenant sélectionner les chaînes du groupe de favoris choisi uniquement en appuyant sur  $\blacktriangle$   $\blacktriangledown$  Si vous souhaitez passer à la liste principale des chaînes, appuyez sur **OK** en mode visualisation, puis appuyez sur  $\blacktriangleleft$ et sélectionnez Tous les TV.

### **Désactiver le programme TV ou radio préféré**

Répétez l'étape 1 décrite ci-dessus et désélectionnez la chaîne dans sa liste de favoris. Sauvegarder en quittant.

### **Regarder une chaine dans les favoris.**

- 1. En mode de visualisation normal de la TV (hors menu), appuyez sur la touche FAV pour afficher une liste de programmes favoris. Dans la liste des favoris, utilisez la touche <>>> pour basculer entre les listes de favoris disponibles.
- 2. Sélectionnez votre programme favori à l'aide de la touche ▲▼ et appuyez sur **OK** pour le sélectionner.
- 3. En mode visualisation, vous pouvez maintenant sélectionner les chaînes du groupe de favoris choisi uniquement en appuyant sur  $\blacktriangle$  **v**. Si vous souhaitez passer à la liste principale des chaînes, appuyez sur **OK** en mode visualisation, puis appuyez sur  $\blacktriangle$ et sélectionnez Tous les TV.

### **Supprimer une chaine**

- 1. Pour supprimer un programme dans le menu Liste des chaînes TV, appuyez sur le bouton **BLEU**. Une nouvelle fenêtre s'ouvre avec des options : Trier, Editer, Supprimer.
- 2. Sélectionnez le programme que vous souhaitez supprimer et appuyez sur le bouton **BLEU**. Un signe de croix apparaît derrière la chaîne sélectionnée pour être supprimée. Appuyez deux fois sur  $\blacktriangleright$  pour sélectionner *Oui* pour confirmer ou Non pour annuler.
- 3. Vous pouvez supprimer plusieurs chaines en même temps.

### **Sauter une chaine TV ou radio**

- 1. Sélectionnez la chaine que vous voulez sauter et appuyez sur le bouton **VERT.**
- 2. Appuyez sur **OK** pour marquer le programme à sauter. Le récepteur sautera ce programme lors du zapping entre les programmes en mode de visualisation normal (en mode liste des chaînes, les chaînes sautées restent sélectionnables).
- 3. Répétez l'étape précédente pour sauter d'autres programmes.
- 4. Pour confirmer et quitter le menu, appuyez plusieurs fois sur  $\rightarrow$ .

### **Désactiver le saut d'une chaine TV ou Radio**

Appuyez sur le bouton **VERT** et sélectionnez la chaine marquée par le symbole de saut, puis utilisez **OK** pour le désélectionner. Confirmez en sortant.

#### **Déplacer une chaine TV ou Radio**

- 1. Sélectionnez la chaine que vous souhaitez déplacer, puis appuyez sur le bouton **JAUNE** et sur **OK** pour marquer la chaine sélectionnée. Un symbole de déplacement apparaît.
- 2. Appuyez sur  $\triangle \blacktriangledown$  pour déplacer la chaine vers une autre position dans la liste.
- 3. Appuyez à nouveau sur OK pour confirmer la nouvelle position.
- 4. Répétez les étapes ci-dessus pour déplacer d'autres chaînes.

#### **Verrouiller chaine**

Vous pouvez verrouiller des chaines afin d'en restreindre l'accès.

- 1. Sélectionnez la chaine que vous souhaitez verrouiller, puis appuyez sur le bouton **ROUGE** et sur **OK**. La chaine est maintenant marquée comme verrouillée.
- 2. Répétez l'étape précédente pour sélectionner d'autres programmes.
- 3. Pour confirmer et quitter le menu, appuyez plusieurs fois sur  $\blacklozenge$ .

Pour regarder une chaine verrouillée, vous devez entrer le code PIN par défaut '0000' ou votre code PIN créé préalablement. Nous recommandons de modifier le code PIN par défaut par code PIN de votre choix. Veuillez-vous référer au chapitre **7.3.6.1 Réglage de la minuterie** Verrouillage parental pour plus de détails

### **Désactiver le verrouillage d'une chaine TV ou radio**

Appuyez sur le bouton **ROUGE** pour sélectionner la chaine marquée du symbole de verrouillage. Saisissez votre code PIN pour accéder la chaine. Saisissez à nouveau votre code PIN pour supprimer le symbole de verrouillage.

Pour enregistrer les modifications et quitter le menu, appuyez plusieurs fois sur  $\blacktriangleright$ .

### **Renommer une chaine TV ou radio**

- 1. Sélectionnez la chaine que vous souhaitez renommer et appuyez sur le bouton **BLEU** pour accéder à la section Édition. Utilisez ensuite le bouton **VERT** et sélectionnez la chaine que vous souhaitez renommer. Une fenêtre apparaît à l'écran
- 2. Dans cette fenêtre, sélectionnez un caractère à l'aide des boutons  $\blacktriangleleft$ . Utilisez les bouton numériques pour saisir les caractères. Lorsque vous avez saisi le nouveau nom, appuyez sur **JAUNE** sur la télécommande pour confirmer le nouveau nom.
- 3. Pour enregistrer les modifications et quitter le menu, appuyez plusieurs fois sur  $\Theta$ .

### <span id="page-23-0"></span>**Trier une liste chaine TV ou radio**

- 1. Appuyez sur le bouton **BLEU** Editer et sélectionnez la liste que vous voulez trier avec les boutons <
- 2. Appuyez sur **ROUGE** Tri et sélectionnez l'option dans laquelle la liste doit être triée.
- Les options sont :

Nom A-Z Trier par ordre alphabétique, en commençant par A.

Nom Z-A Trier par ordre alphabétique, en commençant par Z.

Gratuite/Cryptée Trier par type de chaîne, Free to Air en premier dans la liste ou chaînes brouillées en premier.

Verrouillé Place les chaînes verrouillées en premier dans la liste.

### **Supprimer toutes les chaines**

Pour supprimer toutes les chaines mémorisés, sélectionnez la fonction Supprimer tout.

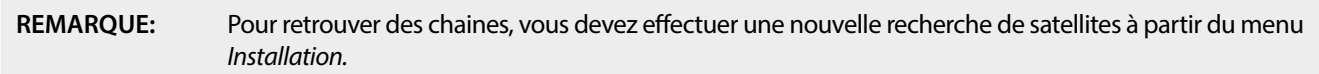

Type de chaine lors du visionnage:

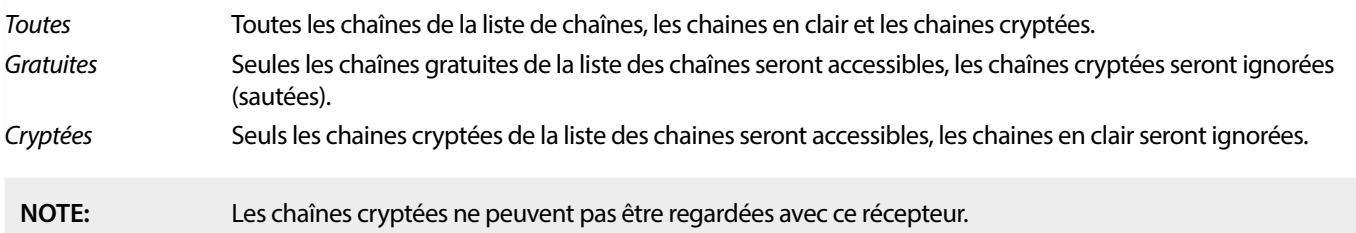

### **7.3 Media Player**

### **7.3.1 PVR et direct diéré**

Appuyez sur **MENU** et sélectionnez Lecteur multimédia. Le menu propose les options Vidéo Musique et Image. L'appareil prend en charge les périphériques USB au format FAT et FAT32. Assurez-vous que votre périphérique USB est correctement formaté sur un PC au préalable.

**NOTE:** STRONG ne peut pas garantir la compatibilité (fonctionnement et/ou alimentation du port USB) avec tous les périphériques de stockage USB et n'assume aucune responsabilité pour toute perte de données pouvant survenir lors de la connexion à cet appareil. Avec de grandes quantités de données, le système peut prendre plus de temps pour lire le contenu d'un périphérique USB. Certains périphériques USB peuvent ne pas être reconnus correctement. Même s'ils sont dans un format pris en charge, certains fichiers peuvent ne pas être lus ou affichés en fonction de leur contenu.

Si aucun périphérique USB n'est branché, les options du menu sont grisées. Ce n'est que lorsqu'un périphérique USB est détecté que vous pouvez choisir entre Vidéo Musique et Image.

Sélectionnez l'un d'eux, appuyez sur OK pour entrer dans le navigateur de fichiers et sélectionnez le fichier que vous souhaitez lire.

Vidéo Fichiers vidéo pris en charge dans divers formats et conteneurs (MPG, MPEG, TS, VOB, MP4, H264 (pas de H265) max 1080x1920…)\*.

Musique Les formats de fichiers pris en charge sont MP3 et WMA\*.

Image Les formats de fichiers pris en charge sont JPG et BMP\*.

\* STRONG ne peut pas garantir la lecture des fichiers vidéo bien que les extensions soient listées ici, car la lecture correcte dépend du codec utilisé, du débit binaire des données et de la résolution également.

### **Vidéo**

Votre récepteur vous permet de regarder des vidéos à partir de votre stockage USB. Choisissez un dossier contenant des fichiers vidéo pour les lire. Tous les fichiers vidéo ne peuvent pas être lus.

Pendant la lecture, vous pouvez utiliser les boutons de contrôle de lecture, tels que **II,**  $\rightarrow$  **(**lorsque la bannière de progression est à l'écran), **3, 4, D, H4** and DI. Vous pouvez vérifier les détails du fichier en appuyant sur le bouton **INFO** en mode plein écran. Pour fermer la bannière, appuyez à nouveau sur **INFO** ou sur r<sup>o</sup>. Utilisez le bouton YELLOW et sélectionnez un chapitre avec  $\blacktriangle$  vauquel vous souhaitez accéder, puis appuyez sur **OK** pour confirmer. Avec les boutons < **Net vous pouvez retourner ou avancer la lecture à** la vitesse x2, x4, x8, x16 et x24. Les boutons K4 >> vous permettent de passer au fichier vidéo précédent/suivant.

<span id="page-24-0"></span>La fonction de sous-titres avec la touche **SUB** ne fonctionne que pour les films qui ont des sous-titres intégrés.

Pendant la lecture, appuyez (plusieurs fois) sur **SUB** pour sélectionner une piste audio.

Appuyez sur  $\bigoplus$  pour supprimer la fenêtre à l'écran.

Pour les fichiers de sous-titres externes au format .srt, sélectionnez-les avec le bouton **VERT**.

### **Musique**

Sélectionnez un fichier Audio dans un dossier et appuyez sur **OK** pour démarrer la lecture.

Pendant la lecture les fonctions suivantes sont disponibles.

- $\blacktriangleleft \blacktriangleright$ : Modifie le volume audio
- **OK:** Démarre la lecture du fichier sélectionné.
- II: Pause et reprise de la lecture
- **3:** Arrête la lecture
- 5 6: Retour ou avance rapide. Appuyez sur le bouton et maintenez-le enfoncé. Relâchez le bouton lorsque vous avez atteint la position souhaitée.
- 14 M: Start playback of the previous/next file. Press repeatedly to step
- $\Theta$ : Appuyez une fois sur  $\Theta$  si vous souhaitez quitter le dossier en cours. Pour revenir au menu *Multimédia*, appuyez
- **MENU**: Retour au menu principal

#### **Image**

Votre récepteur vous permet de regarder un diaporama avec toutes les photos disponibles dans le dossier choisi. Choisissez un dossier contenant des fichiers photo pour le diaporama.

En mode Image, les fonctions suivantes sont disponibles :

- II Pause ou reprise du diaporama.
- **t ►** Pendant le diaporama, il est possible de faire pivoter l'orientation de la photo. < Pour faire tourner la photo dans le sens inverse des aiguilles d'une montre. Pour faire tourner la photo dans le sens des aiguilles d'une montre.
- Reprise du diaporama après une pause ou une rotation d'image.
- Arrête la diaporama et retour au dossier de vue.
- Pour revenir au menu *Multimédia*. Appuyez à nouveau sur  $\Theta$  si vous souhaitez quitter le menu *Multimédia*.

**MENU** Pour revenir au menu Multimédia, pour sélectionner un autre type de média.

Utilisez les boutons de couleur pour créer une liste de lecture avec les images préférées à afficher et pour modifier la liste d'images.

### **7.3.2 Réglages système**

Appuyez sur **MENU** et sélectionnez Réglages système. Le menu propose des options permettant de régler les paramètres du système.

Appuyez sur  $\blacktriangle$  pour sélectionner une option et appuyez sur  $\blacktriangleright$  ou **OK** pour régler le paramètre. Appuyez plusieurs fois sur  $\blacktriangleright$  pour quitter le menu. Certains éléments de menu ne peuvent être accessibles qu'en saisissant le code PIN. Le code PIN par défaut est **0000**.

### **7.3.3 Langue**

Appuyez sur **MENU** et sélectionnez **Option**. Dans ce menu, vous pouvez régler les paramètres Langue, Première langue audio, Seconde langue audio et Télétexte.

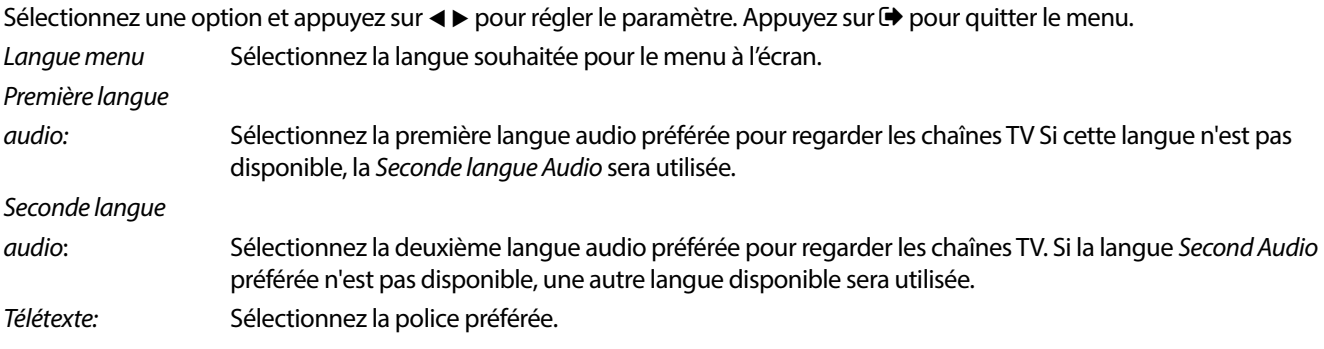

### **7.3.4 TV Système TV**

Appuyez sur **MENU**, puis sélectionnez Système TV. Le menu propose des options permettant de régler les paramètres vidéo. Appuyez sur  $\blacktriangle\blacktriangledown$  pour sélectionner une option et  $\blacktriangle\blacktriangleright$  pour régler le paramètre. Appuyez sur  $\blacktriangleright$  pour quitter le menu.

### <span id="page-25-0"></span>**Résolution Vidéo**

Si la vidéo n'apparaît pas correctement, modifiez le réglage. Ces paramètres correspondent aux réglages les plus courants pour HDMI.

480i pour NTSC. 480p pour NTSC. 576i Pour PAL. 576p Pour PAL. 720p\_50 or 60: Pour PAL ou NTSC. 1080i\_30 or 50 Pour PAL ou NTSC. 1080p\_50 Pour PAL ou NTSC.

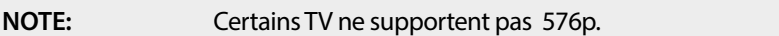

### **Format écran**

Vous pouvez régler le format d'affichage sur les paramètres disponibles Auto, 16:9, 4:3PS, (Pan&Scan) et 4:3LB (Letterbox).

Auto Le TV connecté via HDMI se règlera automatiquement au paramètre optimal.

16:9 Pour écran TV 16:9. L'affichage sera en plein écran, les contenus en format 4:3 seront étirés.

### 4:3 Letterbox 4:3LB (Letterbox)

Pour les écrans de télévision 4:3. L'appareil affichera tout le contenu dans son format d'origine. Les programmes formatés en 16:9 seront présentés avec une bande noire en haut et en bas.

#### 4:3 Pan&Scan 4:3PS (Pan&Scan)

Pour les écrans TV 4:3, le contenu 16:9 aura les bords gauche et droit coupées et présentées en plein écran.

#### Sortie audio numérique

Sélectionnez le mode de sortie audio numérique. Les réglages affectent les sorties S/PDIF et HDMI.

 PCM - l'audio de n'importe quel format sera converti au format stéréo PCM. RAW - l'audio du récepteur sera envoyé dans le format original.

L'utilisation du mode PCM est la meilleure option si vous ne disposez pas d'un TV ou d'un amplificateur numérique qui ne sont pas en mesure de traiter le Multi audio.

### **7.3.5 Réglage de l'heure**

Appuyez sur **MENU** et sélectionnez Réglage heure locale. Le menu propose des options permettant de régler les paramètres d'heure et de date.

Appuyez sur  $\blacktriangle \blacktriangledown$  pour sélectionner une option et sur  $\blacktriangle \blacktriangleright$  pour régler le paramètre. Appuyez sur  $\blacktriangleright$  pour quitter le menu.

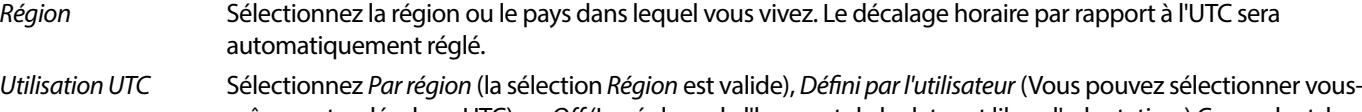

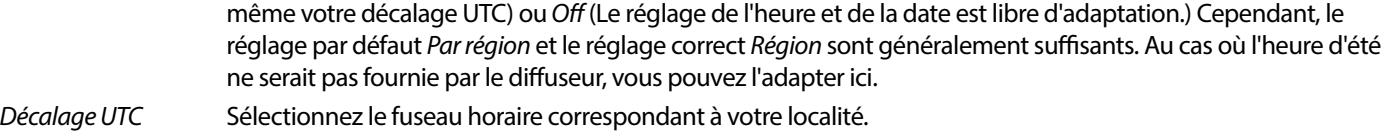

- Heure d'été Vous pouvez adapter On ou Off pour l'heure d'été, au cas où elle ne serait pas fournie par le diffuseur.
- Date Entrez la date quand UTC Usage est réglé sur Off.
- Heure Entrez l'heure quand UTC Usage est réglé sur Off.

### **7.3.5.1 Réglage minuterie (programmateur)**

Dans ce menu, vous pouvez programmer des actions à une date/heure particulière avec la chaine souhaitée.

Les programmations peuvent être définies directement à partir de la fenêtre EPG ou manuellement à partir de cet écran. Les programmations non définies seront par défaut Off.

Pour entrer un programme manuellement, sélectionnez une minuterie marquée Off dans la liste et appuyez sur **OK.** 

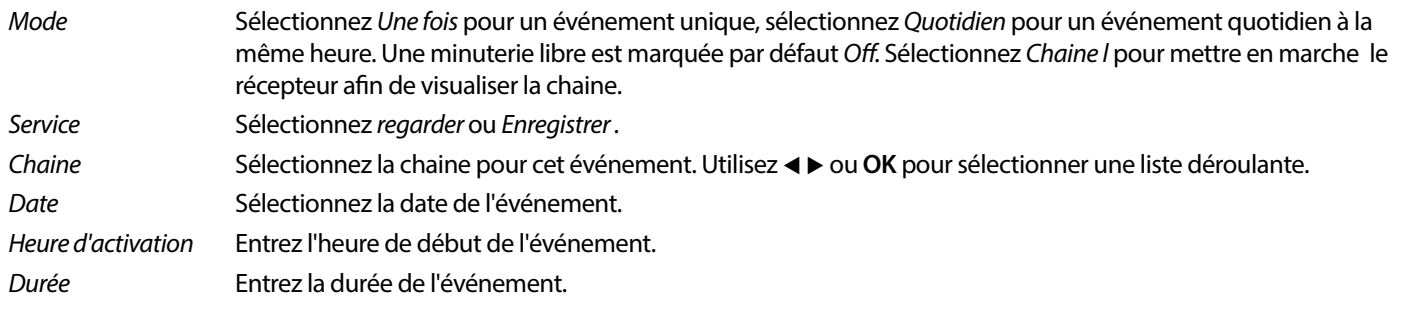

Une fois que tous les réglages ont été effectués, sélectionnez Sauvegarder pour les enregistrer. Sélectionnez Annulation pour annuler les réglages.

Pour modifier un programme existant sélectionnez l'entrée dans la liste et appuyez sur OK, puis sélectionnez et modifiez l'élément que vous souhaitez modifier.

Pour supprimer un programme existant, sélectionnez l'entrée dans la liste et appuyez sur **OK**, puis sélectionnez et réglez Mode sur Off et sélectionnez Sauvegarder pour enregistrer.

#### Quittez avec  $\blacktriangleright$ .

#### Verrouillage parental

Définir la limite d'âge d'un téléspectateur si celui-ci est mineur. Ces fonctions ne fonctionnent que si un diffuseur envoie un signal d'âge pour le programme en cours. Vous ne pouvez accéder au menu de verrouillage parental qu'en saisissant votre code PIN. Le code PIN par défaut est **0000**

#### Verrouillage du menu

Sélectionnez soit On, soit Off. Lorsque On, de nombreux éléments de menu ne sont accessibles qu'après avoir saisi le code PIN.

#### Verrouillage des chaines

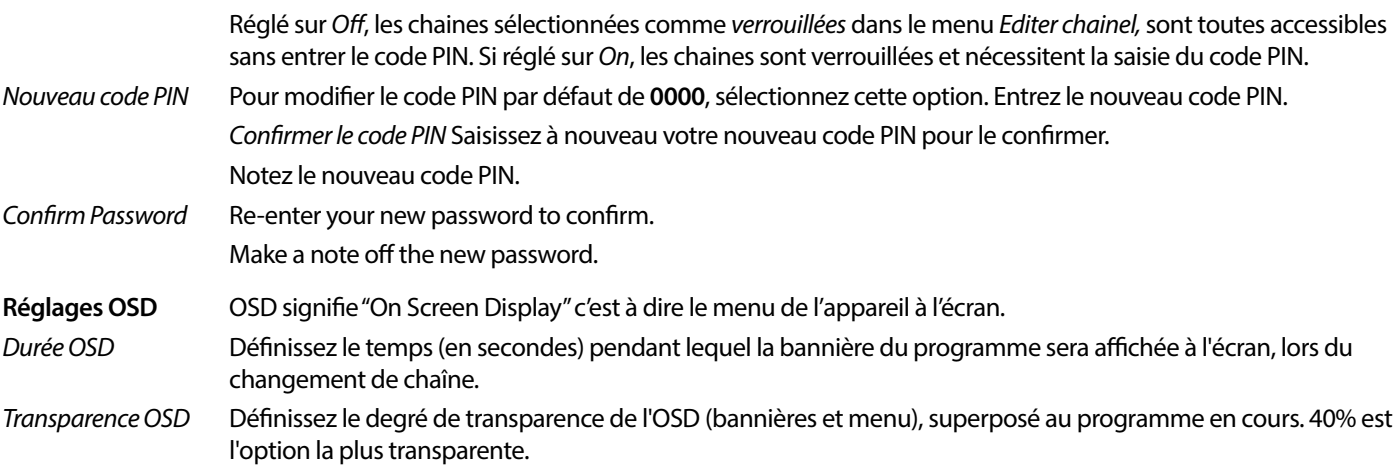

#### **Favoris**

Vous pouvez renommer les noms par défaut des listes de favoris. Par exemple : Films ou Musique. Ou même les noms des utilisateurs de l'appareil avec leurs propres chaînes dédiées. Sélectionnez le nom de la liste que vous souhaitez modifier et appuyez sur OK. Utilisez le clavier à l'écran pour modifier le nom et sélectionnez **BLEU** (OK) pour confirmer.

#### **Réglages Audio Description**

Pour les malvoyants, un narrateur peut décrire les actions qui se déroulent à l'écran grâce à une piste audio supplémentaire dédiée, mixée à la piste audio originale. Ce service est disponible en fonction du diffuseur.

Service AD Sélectionnez On si vous souhaitez utiliser ce service par défaut sur toutes les chaînes susceptibles de diffuser une piste AD. `

Utiliser AD par défaut

Sélectionnez On si vous souhaitez utiliser ce service par défaut sur toutes les chaînes susceptibles de diffuser une piste AD.

{Décalage du volume AD

Définissez la balance de volume que la piste audio AD aura, mélangée à la piste audio originale.

**Mise en veille Auto** Cette fonction permet d'économiser l'énergie. Le récepteur se met automatiquement en veille si aucun ordre de la télécommande n'est reçue pendant la durée sélectionnée. La valeur par défaut est de 3 heures. Elle peut

également être désactivée (Off). Note : Si des programmation sont en cours, la fonction de mise en veille automatique sera désactivée pendant l'horaire programmé..

### <span id="page-27-0"></span>**Outils**

Ce menu fournit certaines options de fonctionnement de l'appareil

Information Sont disponibles, le numéro de modèle, la version du logiciel/hardware et le numéro de série. Ces informations peuvent vous être demandées lors d'une demande de réparation.

### **Réglage usine**

Réinitialisez votre récepteur aux paramètres d'usine par défaut.

Entrez votre code PIN ou le code PIN par défaut **0000**, sélectionnez Oui et appuyez sur **OK** pour conrmer. Le récepteur redémarrera et commencera par le menu Premier Menu Installation.

**AVERTISSEMENT:** Une réinitialisation d'usine supprimera dénitivement tous vos paramètres personnels, minuteries et chaînes stockées. Veuillez en tenir compte avant d'effectuer une réinitialisation d'usine.

### **Mise à jour par USB**

Téléchargez le fichier de mise à jour à partir de la page d'assistance de notre site Web www.strong-eu.com ou contactez votre revendeur local.

Décompressez le fichier sur votre ordinateur, si nécessaire, et copiez-le dans le dossier racine de votre périphérique de stockage USB. Le périphérique USB doit avoir été formaté en FAT32 sur un PC au préalable.

Connectez le périphérique de stockage USB au port USB du récepteur. Appuyez sur **MENU** et sélectionnez Outils, puis Mise à niveau par USB pour mettre à jour le logiciel, sélectionnez dans Mode de mise à niveau l'option Allcode. Dans Fichier de mise à jour, sélectionnez le fichier de mise à jour avec l'extension abs.

Sélectionnez ensuite Démarrer, et appuyez sur OK pour lancer le processus de mise à jour. Un message s'affiche alors. Appuyez sur **OK** pour confirmer *Oui* la mise à jour (ou Non pour l'annuler). Le processus de mise à jour prendra quelques instants. Une fois le processus de mise à jour terminé, le récepteur redémarre sur la première chaîne de la liste TV. Vous pouvez maintenant retirer le périphérique USB en toute sécurité, puis retirer le logiciel de mise à jour du périphérique (sur le PC), afin d'éviter une nouvelle mise à jour accidentelle.

**AVERTISSEMENT:** N'éteignez JAMAIS le récepteur et ne retirez JAMAIS le périphérique USB pendant le processus de mise à jour du logiciel. Cela pourrait causer des dommages irréparables à votre récepteur et annulerait votre garantie.

**NOTE:** Dans certains cas, il peut être conseillé sur le site web de mettre à jour l'unité avec l'option Maincode au lieu de Allcode.

Les options bootlogo et le Radioback sont destinés à l'usage interne de Strong.

### **7.3.6 Exporter La liste des chaines**

#### **7.3.6.1 Gestion base de données.**

Ce menu vous permet de sauvegarder et de recharger la base de données des chaînes de votre récepteur depuis/vers un périphérique USB. Cette fonction très pratique vous permet d'enregistrer vos paramètres personnels tels que les listes de chaînes, de favoris, de satellites et de Transpondeur sur un périphérique de stockage USB et de les recharger sur le récepteur ultérieurement.

### **Ecriture sur USB Liste des chaînes**

Sélectionnez Mode de mise à jour, puis Liste des chaînes et Démarrer et appuyez sur **OK** pour faire une sauvegarde de la base de données, y compris les chaînes et les données de l'utilisateur. Un fichier .udf avec l'heure actuelle, la date (jour, mois, année), sera créé sur le périphérique USB. Lorsque la base de données a été sauvegardée avec succès, un message s'affiche à l'écran. Appuyez sur  $\bullet$ pour quitter le menu.

### **7.3.6.2 Charger la base de donnée "chaines" à partir de l'USB Update channel List**

Sélectionnez Mode de mise à jour, puis Mise à jour de la liste des chaines. Sélectionnez le fichier dans Fichier de mise à jour que vous souhaitez restaurer.

<span id="page-28-0"></span>Utilisez < ► pour afficher les fichiers de base de données disponibles (s'ils ont été stockés auparavant). Les fichiers .udf sont affichés avec leur heure de création, la date (jour, mois, année) Sélectionnez le fichier que vous souhaitez charger, puis sélectionnez Démarrer pour charger le fichier. Lorsque la base de données a été chargée avec succès, le récepteur redémarre sur la 1ere chaine de la liste.

#### **Retirer périphérique USB en toute sécurité**

Utilisez cette option pour retirer en toute sécurité votre périphérique USB de l'appareil. Cela permettra d'éviter la perte de données et de prévenir les dommages matériels d'un tel dispositif. Cette procédure est comparable à celle d'un ordinateur personnel.

### **A.1 PROBLÈMES ET SOLUTIONS**

Il peut y avoir plusieurs raisons au fonctionnement anormal du récepteur. Examinez le récepteur suivant les procédures exposées ci-après. Si le récepteur ne fonctionne pas correctement après l'avoir examiné, n'hésitez pas à contacter le revendeur. Ne pas ouvrir le capot du récepteur. Ceci peut provoquer une situation à risques et votre garantie de serait plus valable.

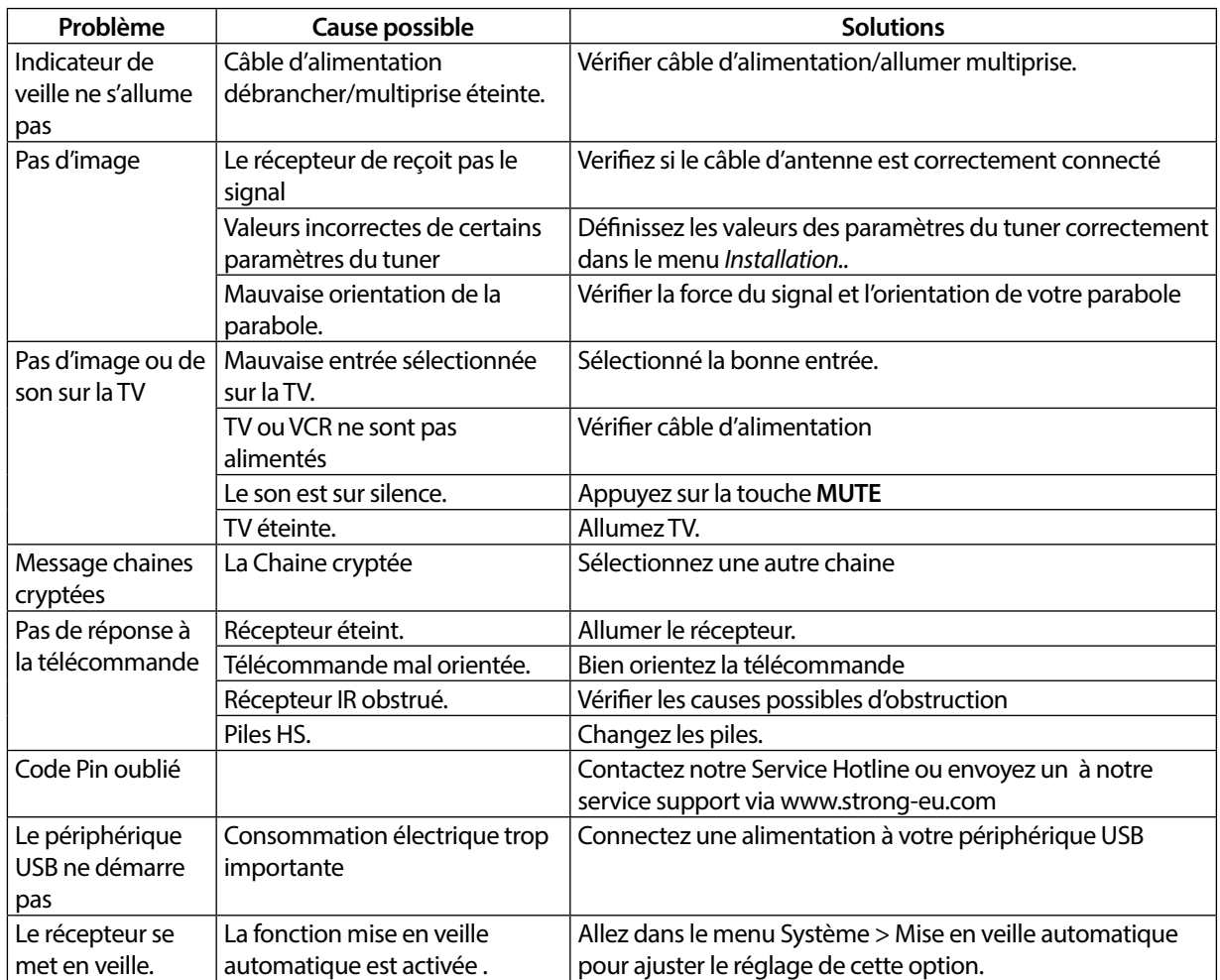

### **A.2 SPÉCIFICATIONS**

**Démodulateur**

Démodulation: QPSK, 8PSK

#### **Décodeur Vidéo**

Niveau d'entrée:

Input symbol rate: DVB-S QPSK : 2 ~ 45 Ms/s DVB-S2 8PSK/QPSK: 2 ~45 Ms/s<br>FEC decoder: 2 .2/3 .3/4 .5/6 .7/8 in DVB-S2 8PSK/QPSK: 2 .45 Ms/s Auto, 1/2, 2/3, 3/4, 5/6, 7/8 in DVB-S mode 1/2, 3/5, 2/3, 3/4, 4/5, 5/6, 8/9, 9/10 in DVB-S2 mode 3/5, 2/3, 3/4, 5/6, 8/9, 9/10 in 8PSK mode

Niveau de Profile: (1998) Million Mpeg1/2, H264 max 1080x1920...<br>Niveau d'entrée: (1998) Max 20 MBit/s Aspect Ratio: 16:9, 4:3 Pan&Scan, Letterbox, Auto.<br>16:9, 4:3 Pan&Scan, Letterbox, Auto.<br>16:0, 480p, 576i, 576p, 720, 1080i, 10 480i, 480p, 576i, 576p, 720, 1080i, 1080p 50/60Hz.

### **Décodeur Audio**

Audio decoding:  $MPEG-1/2 Layer 1 & 2, AC3, Dolby and Dolby Plus  
\nAudio mode:$ Audio mode: The Mono L/R, Stereo, Audio Support:<br>
Audio Support: The Mono L/R, Stereo, Audio Support: Audio Support:<br>
Sampling rate: E-AC3, Dolby Digital, Dolby Digital Plus\*<br>
32, 44.1, 48 kHz 32, 44.1, 48 kHz

\* Dolby Digital, Dolby Digital Plus and the double-D symbol are registered trademarks of Dolby Laboratories

#### **Syntoniseur**

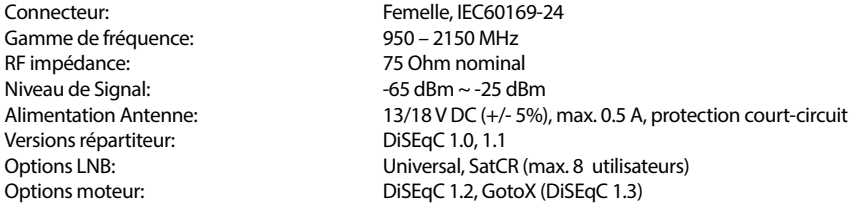

#### **Système & Mémoire**

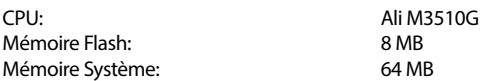

#### **Multimédia**

Lecture Vidéo : Formats supportés variés (MPG, MPEG, TS, VOB, MP4, H264 (no H265) max 1080x1920.)\*<br>Lecture Audio : Formats Supportés variés (MPG, MPEG, TS, VOB, MP4, H264 (no H265) max 1080x1920.)\* Lecture Audio :<br>
Lecture Photo : MP3, Flac\*<br>
JPG, BMP\* Lecture Photo: \* STRONG ne peut pas garantir la lecture des fichiers vidéo dont les extensions sont listées ci-dessus, car cela dépend des Codec utilisés, du débit des données et de la résolution.

#### **Connecteurs**

Entrée SAT USB 2.0: 5 V/800 mA (max.) supporté HDMI S/PDIF (coax.) Adaptateur secteur (12 V, 1.5 A)

#### **Données Générales**

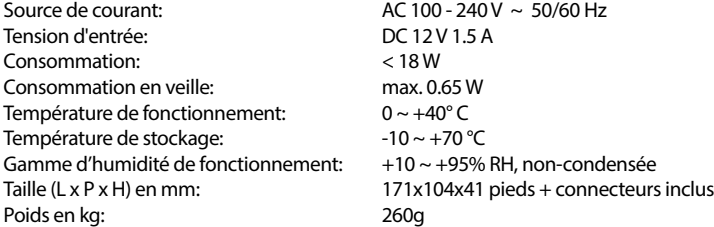